# 应用运维管理**(AOM)**

# 用户指南

文档版本 01 发布日期 2022-08-11

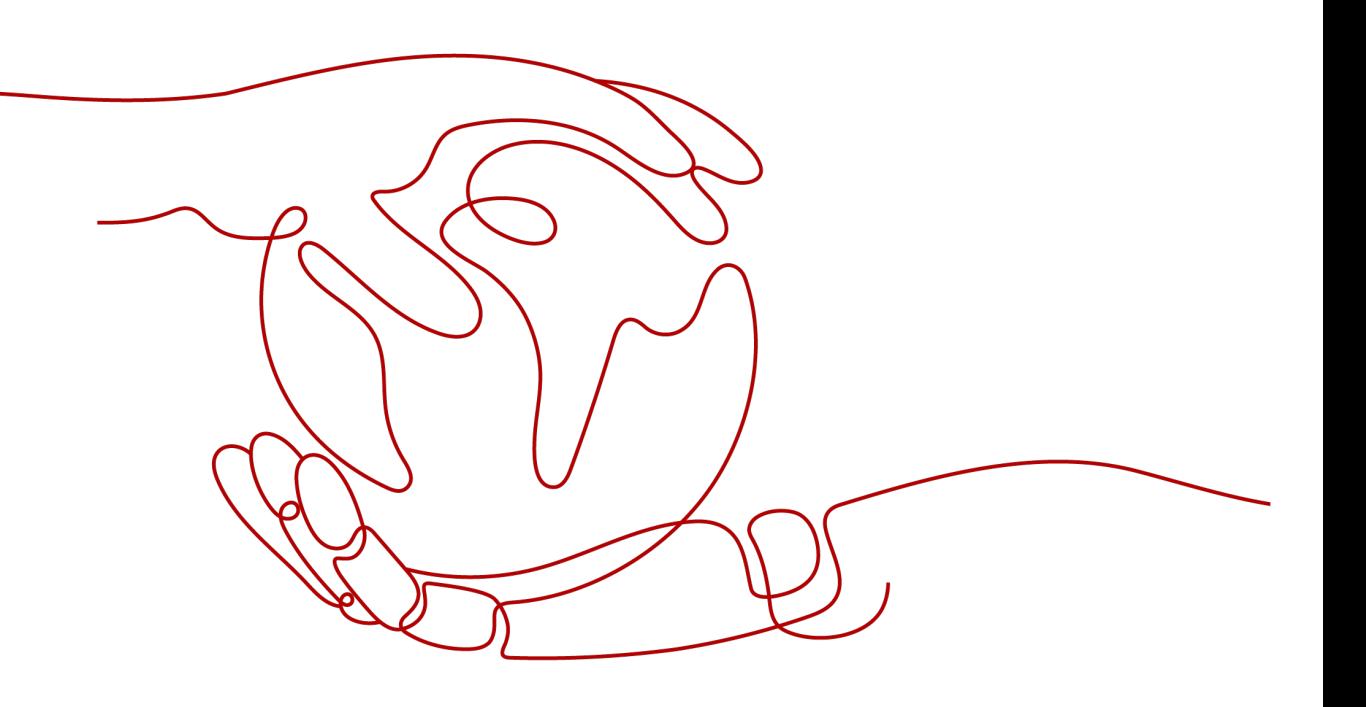

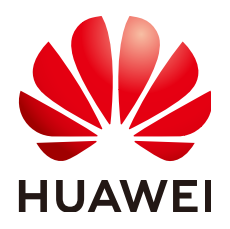

### 版权所有 **©** 华为技术有限公司 **2022**。 保留一切权利。

非经本公司书面许可,任何单位和个人不得擅自摘抄、复制本文档内容的部分或全部,并不得以任何形式传 播。

### 商标声明

**SI** 和其他华为商标均为华为技术有限公司的商标。 本文档提及的其他所有商标或注册商标,由各自的所有人拥有。

### 注意

您购买的产品、服务或特性等应受华为公司商业合同和条款的约束,本文档中描述的全部或部分产品、服务或 特性可能不在您的购买或使用范围之内。除非合同另有约定,华为公司对本文档内容不做任何明示或暗示的声 明或保证。

由于产品版本升级或其他原因,本文档内容会不定期进行更新。除非另有约定,本文档仅作为使用指导,本文 档中的所有陈述、信息和建议不构成任何明示或暗示的担保。

# 华为技术有限公司

地址: 深圳市龙岗区坂田华为总部办公楼 邮编:518129

网址: <https://www.huawei.com>

客户服务邮箱: support@huawei.com

客户服务电话: 4008302118

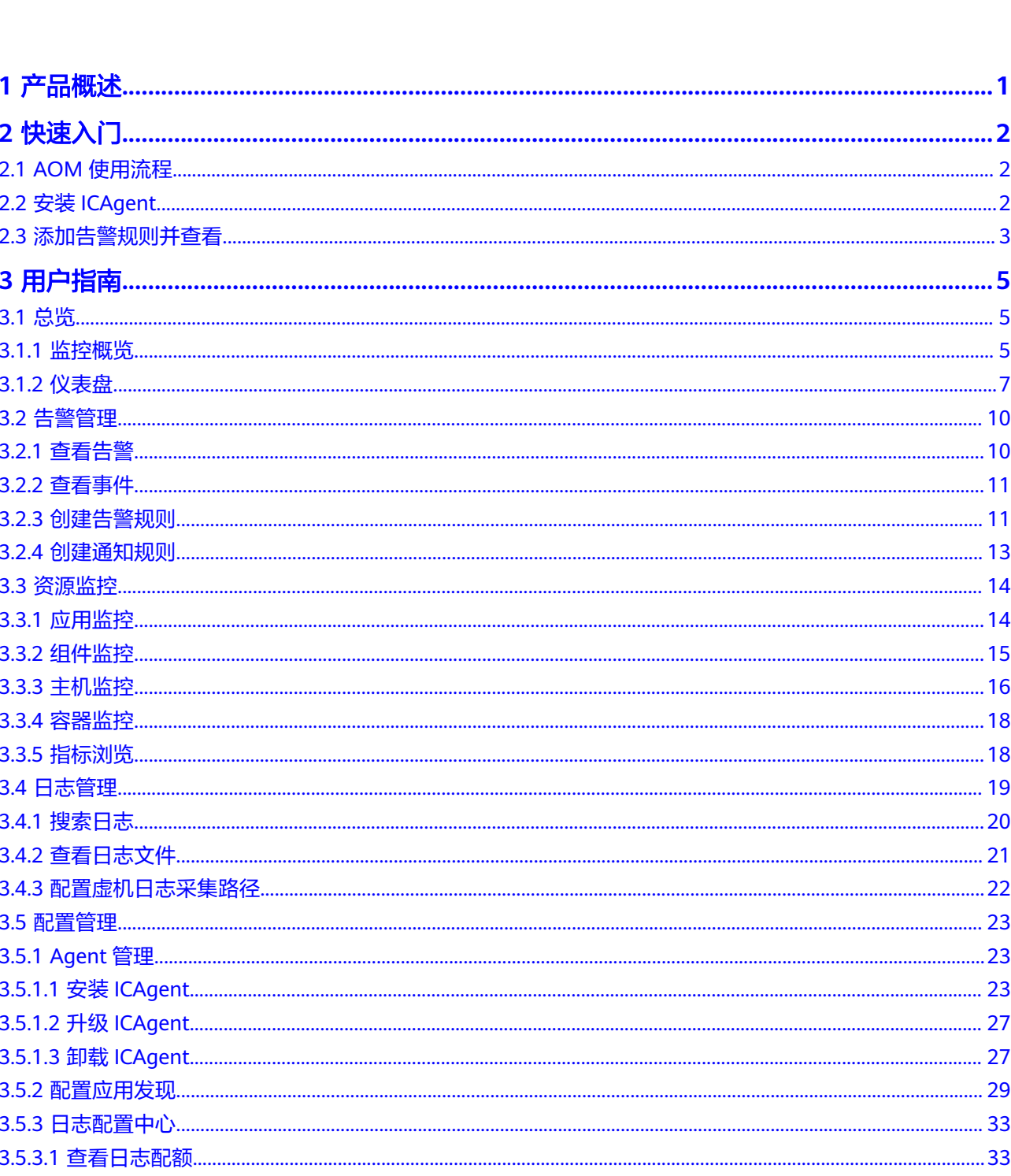

目录

 $\overline{\mathsf{i}}$ i

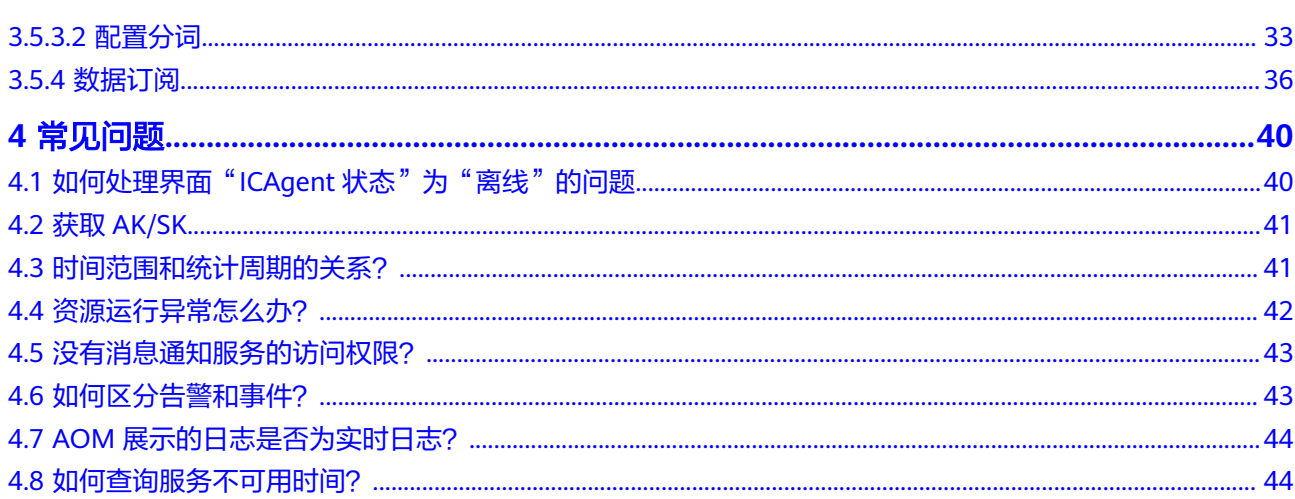

目录

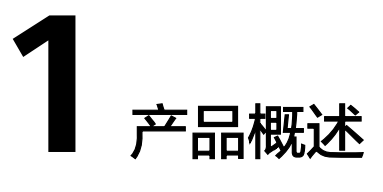

<span id="page-4-0"></span>应用运维管理(Application Operations Management)是云上应用的一站式立体化 运维管理平台,实时监控用户的应用及相关云资源,采集并关联资源的各项指标、日 志及事件等数据共同分析应用健康状态,提供灵活的告警及丰富的数据可视化功能, 帮助用户及时发现故障,全面掌握应用、资源及业务的实时运行状况。

AOM作为云上应用的一站式立体化运维管理平台,可以实现对云主机、存储、网络、 WEB容器、docker、kubernetes等应用运行环境的深入监控并进行集中统一的可视化 管理,能够有效预防问题的产生及快速帮助应用运维人员定位故障,降低运维成本。 AOM并非传统监控,它通过应用的角度看业务,满足企业对业务的高效和快速迭代的 需求,可帮助企业实现 IT 对业务的有效支撑,保护、优化IT资产投资,使企业更好的 达到其战略目标并实现IT资产调优。

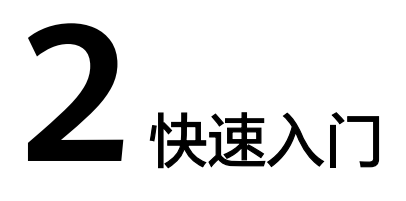

# <span id="page-5-0"></span>**2.1 AOM** 使用流程

应用运维管理(Application Operations Management,以下简称AOM)是云上应用 的一站式立体化运维管理平台,实时监控您的应用及相关云资源,分析应用健康状

- 态,提供灵活的告警及丰富的数据可视化功能,帮助您及时发现故障,全面掌握应
- 用、资源及业务的实时运行状况。本章为您介绍如何快速入门AOM。
- 1. 创建云主机

每一台主机对应云上的一台虚拟机(例如:弹性云服务器ECS)。主机可以在ECS直 接创建,也可以通过CCE间接创建。

2. 安装ICAgent

ICAgent是AOM的采集器,用于实时采集指标、日志和应用性能数据。对于在ECS 控制台直接创建的主机,您需要手动安装ICAgent。对于通过CCE间接创建的主 机,ICAgent会自动安装。

3. 配置告警规则

通过告警规则可对资源的指标设置阈值条件,当指标数据满足阈值条件时,会产 生告警;当没有指标数据上报时,会产生数据不足事件,以便您在第一时间发现 异常并进行处理。

4. 查看告警 您可使用AOM的仪表盘、告警列表等功能进行日常运维。

# **2.2** 安装 **ICAgent**

本章节以在ECS控制台创建的一台ECS为例,演示如何为其安装ICAgent。

## 前提条件

- 已创建一台ECS。
- ECS已绑定弹性公网IP。
- 请提前获取AK/SK。具体请参见"**4.2** 获取**[AK/SK](#page-44-0)**"。
- 本地浏览器时间和ECS时间一致。

## <span id="page-6-0"></span>操作步骤

- 步骤**1** 登录AOM控制台,选择"配置管理 > Agent管理"。
- 步骤**2** 单击"安装ICAgent"。
- 步骤**3** 生成ICAgent安装命令,并复制该命令。
- 步骤**4** 使用PuTTY等远程登录工具,以root用户登录待安装ICAgent的服务器,执行上一步复 制到的安装命令,并根据提示输入已获取到的AK/SK进行安装。

#### 说明

- 当显示"ICAgent install success"时,表示安装成功,ICAgent已安装在了/opt/oss/ servicemgr/目录。安装成功后,在应用运维管理左侧导航栏中选择"配置管理 > Agent管 理",查看该服务器ICAgent状态。
- 安装失败,请参考卸载ICAgent章节的<mark>登录服务器卸载</mark>后重新安装,如果还未安装成功,请 联系技术工程师。

#### **----**结束

# **2.3** 添加告警规则并查看

通过告警规则可对资源的指标设置阈值条件,当指标数据满足阈值条件时,会产生告 警;当没有指标数据上报时,会产生数据不足事件,以便您在第一时间发现异常并进 行处理。

例如,在日常运维中,主机CPU使用率过高可能导致主机死机或重启。这种情况下, 您可通过告警规则设置阈值条件,当主机的CPU使用率超过85%时,通过告警进行预 警,以便便对较取资源运行状态等信息并采取相应措施,避免因资源问题造成业务损 失。本章为您介绍如何添加告警规则并查看告警。

## 操作方法

- 步骤1 在左侧导航栏中选择"告警 > 告警规则", 在右上角单击"添加阈值"。
- 步骤**2** 自定义告警规则。
	- 1. 选择资源: 在"阈值名称"文本框中输入规则名称, 选择资源类型, 在资源树上 选择待监控的资源,单击"下一步"。

#### 说明

- 资源树上最多可选择100个资源。
- 当选择多个资源时,创建操作完成后,会创建多个告警规则,每个资源对应一个告警规 则。规则命名方式为:您在"阈值名称"文本框中设置的告警规则名称加上0至99的序 号(序号和资源选择时的先后顺序有关,先选择的资源序号小,后选择的资源序号 大)。
- 2. 定义阈值:选择待监控的指标,设置阈值条件、连续周期、告警级别、统计方式 等参数。

#### 说明

- 阈值条件:阈值告警的触发条件,由判断条件(>=、<=、>、<)和阈值组成。例如, 阈值条件设置为">85",表示指标的实际值大于已设置的阈值85时,生成阈值告警。
- 连续周期:连续多少个周期满足阈值条件后,发送阈值告警。
- 统计方式:指标数据按照所设置的统计方式进行聚合。
- 统计周期: 指标数据按照所设置的统计周期讲行聚合。
- 步骤**3** 单击"添加",完成创建。如下图所示,创建了多个告警规则,一个资源对应一个规 则,可使用独立的规则对某个资源进行监控。

对于一个告警规则,其监控对象为某个组件,当组件的CPU内核占用超过3时,在告警 界面产生阈值告警,可在左侧导航栏中选择"告警 > 告警规则",在告警规则列表中 查看该告警。

- **步骤4** 在左侧导航栏中选择"告警 > 告警列表"。
- 步骤**5** 在"告警列表"页面中查看告警。
	- 1. 设置时间范围,查看已设时间范围内产生的告警。可通过如下两种方式设置时间 范围:

方式一: 在界面右上角处单击AOM预定义好的时间标签,例如,近1小时、近6小 时、近一天等,您可根据实际需要选择不同的时间粒度。

方式二: 在界面右上角处选择"自定义时间段", 通过设置开始时间和结束时 间,自定义时间范围,您最长可设置为30天。

- 2. 设置筛选条件后,单击"搜索",可以查看在已设时间范围内满足搜索条件的告 警。
- 步骤**6** 您可参考表**2-1**执行如下操作:

表 **2-1** 操作说明

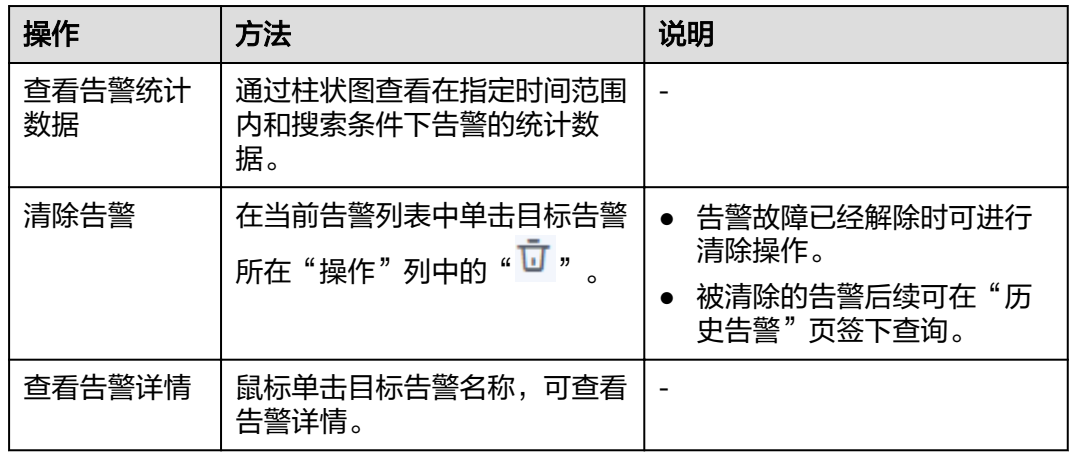

**----**结束

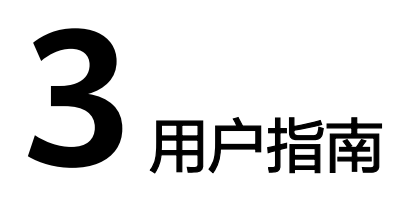

# <span id="page-8-0"></span>**3.1** 总览

## **3.1.1** 监控概览

"监控概览"界面提供了资源、应用、应用用户体验的全链路、多层次、一站式运维 界面。分别展示了基础设施监控、信息统计、组件监控(CPU&内存)、主机监控(磁 盘)、集群监控(CPU&内存)、应用监控、主机监控(CPU&内存)、容器实例监控 (CPU&内存)、主机监控(网络)、和集群监控(磁盘)信息卡片,下面分别介绍各 卡片内容及操作:

## 基础设施监控

此卡片主要展示基础设施的指标数据。可通过选择集群,呈现某一个集群中的信息。 如图选择"roma-aom2"集群,即基础设施监控卡片该集群的如下信息:

- 主机运行状态,CPU、物理内存的使用量。
- 近1小时网络流量数据的趋势图,趋势图每1分钟一个点,趋势图每一个点的值表 示1分钟内所有集群的下行Bps之和、上行Bps之和。趋势图上方的值为最新时间点 该集群的下行Bps之和、上行Bps之和。
- 近1小时CPU及内存使用率数据的趋势图,趋势图的每一个点分别表示1分钟内该 集群的CPU使用率的平均值以及该集群的内存使用率的平均值。趋势图上方的值 为最新时间点该集群的CPU使用率的平均值和该集群的内存使用率的平均值。

## 应用监控卡片

此卡片主要展示应用监控的指标数据。

- 1. 应用、组件、容器和实例的运行状态。
- 2. 选择一个应用,可呈现该应用的如下信息:
	- 近1小时网络流量数据的趋势图,趋势图每1分钟一个点,趋势图每一个点的 值表示1分钟内所选应用的接收Bps、发送Bps。趋势图上方的值为最新时间 点所选应用的接收Bps、发送Bps。

– 近1小时CPU及内存使用率数据的趋势图,趋势图的每一个点分别表示1分钟 内所选应用的CPU使用率以及内存使用率。趋势图上方的值为最新时间点所 选应用的CPU使用率和内存使用率。

## 信息统计

此卡片主要统计展示告警、告警规则、告警/主机个数趋势图的数据。

## 主机监控(磁盘)

此卡片主要展示了3种信息:

- 统计最新时间前1分钟内的主机的磁盘读/写速率在TOP5的主机信息。
- 最近1小时内的所选主机的磁盘读/写速率的趋势图,趋势图的每一个点分别表示1 分钟内主机的磁盘读/写速率的平均值。
- 趋势图上方的值为所选主机的磁盘监控的最新时间点主机的磁盘读/写速率的值。

## 集群监控(**CPU&**内存)

此卡片主要展示了3种信息:

- 统计最新时间前1分钟内的集群的CPU使用率、内存使用率在TOP5的集群信息。
- 最近1小时内的所选集群的CPU使用率、内存使用率的趋势图, 趋势图的每一个点 分别表示1分钟内集群CPU&内存使用率的平均值。
- 趋势图上方的值为所选集群下监控的最新时间点CPU&内存使用率的值。

## 主机监控(**CPU&**内存)

此卡片主要展示了3种信息:

- 统计最新时间前1分钟内的主机的CPU使用率、内存使用率在TOP5的主机信息。
- 最近1小时内的所选主机的CPU使用率、内存使用率的趋势图, 趋势图的每一个点 分别表示1分钟内主机CPU&内存使用率的平均值。
- 趋势图上方的值为所选主机下监控的最新时间点CPU&内存使用率的值。

## 容器实例监控(**CPU&**内存)

此卡片主要展示了4种信息:

- 统计最新时间前1分钟内的容器实例的CPU使用率、内存使用率在TOP5的实例信 息。
- 最近1小时内的所选容器实例的CPU使用率、内存使用率的趋势图,趋势图的每一 个点分别表示1分钟内容器实例CPU&内存使用率的平均值。
- 趋势图上方的值为所选容器实例下监控的最新时间点CPU&内存使用率的值。
- 此卡片左下角通过勾选 可隐藏系统实例。

## 主机监控(网络)

此卡片主要展示了3种信息:

● 统计最新时间前1分钟内的主机的网络上行/下行速率在TOP5的主机信息。

- <span id="page-10-0"></span>● 最近1小时内的所选主机的网络上行/下行速率的趋势图,趋势图的每一个点分别 表示1分钟内所选主机的网络上行/下行速率的平均值。
- 趋势图上方的值为所选主机的网络监控的最新时间点主机的网络上行/下行速率的 值。

## 集群监控(磁盘)

此卡片主要展示了3种信息:

- 统计最新时间前1分钟内的集群的磁盘使用率在TOP5的集群信息。
- 最近1小时内的所选集群的磁盘使用率的趋势图,趋势图的每一个点分别表示1分 钟内集群的磁盘使用率的平均值。
- 趋势图上方的值为所选集群的磁盘监控的最新时间点集群的磁盘使用率的值。

## 更多监控概览界面操作

您还可以执行表**3-1**中的操作。

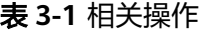

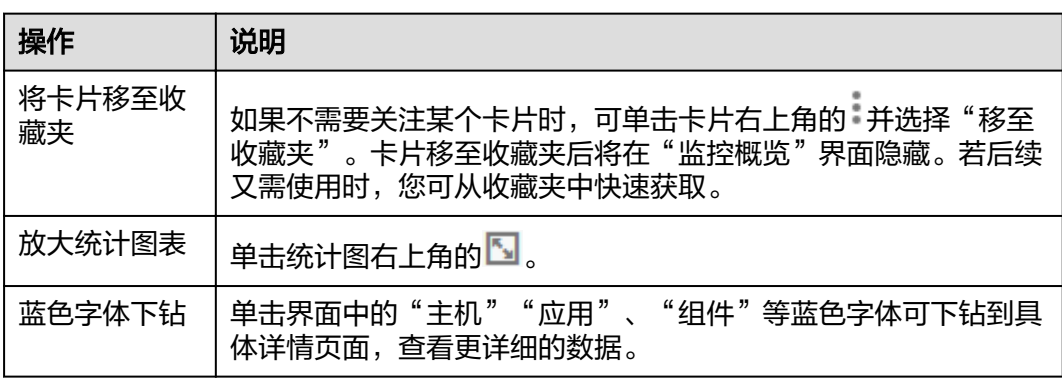

## **3.1.2** 仪表盘

通过仪表盘可将不同图表展示到同一个屏幕上,通过不同的仪表形式来展示资源数 据,例如,曲线图、数字图等,进而全面、深入地掌握监控数据。

例如,可将重要资源的关键指标添加到仪表盘中,实时监控该指标数据。还可将不同 资源的同一指标展示到同一个图形界面上进行对比。另外,对于例行运维需要查看的 指标,可添加到仪表盘中,以便再次打开AOM时无需重新选择指标就可例行检查任 务。

创建仪表盘前,请您先了解仪表盘中支持添加的图表类型,以便选择合适的图表,更 精准地对资源进行监控。仪表盘中支持添加的图表如下:

## 指标数据类图表(包括曲线图和数字图)

曲线图:以时间先后顺序显示指标的数据趋势。当需要监控一段时间内一个或多 个资源的指标数据趋势时,请使用此类型图表。指标数据类图表的标题支持自定 义。

使用曲线图可对不同资源的同一指标进行对比,如下图所示,在同一个图表中展 示了不同组件的CPU内核总量。

数字图:当需要实时监控某个指标的最新数值时,可使用此类型的图表。 如下图所示,可实时查看组件的CPU使用率的平均值。

## <span id="page-11-0"></span>健康状态类图表(包括阈值状态、主机状态、组件状态图表)

支持阈值、主机、组件状态的展示。可将关注的一个或多个告警规则、主机或组件的 状态信息分别置于同一图表中进行监控。健康状态类图表的标题支持自定义。

阈值状态图表:实时监控阈值规则的状态。

#### 说明

添加阈值状态图表前请先**创建告警规则**,否则将无法添加阈值状态图表。

- 主机状态图表:实时监控主机的健康状态。
- 组件状态图表:实时监控组件的健康状态。

### 资源 **TopN** 图表

资源TopN图表的统计单位为集群,统计对象为集群下的资源(这里的资源指主机、组 件和实例)。资源TopN图表可视化地展示了集群中资源占用最高的N个资源,支持资 源Top5、Top15数据的汇报展示,其中默认展示资源Top5,放大图表后展示资源 Top15。

当资源数量很多时,您想快速了解资源占用最高的资源,可在仪表盘中添加TopN图 表,您只需要选择资源类型和指标,例如主机的CPU使用率,那么AOM将自动将TopN 的主机挑选出来展示,如果不超过N个资源,则按照实际资源展示。如下图所示,展示 了某实例CPU使用率占用Top5:

#### 说明

- 默认展示资源Top5图表,通过单击"显示Top15"、在图表任意处双击或在"操作"列选择 "放大",均可查看资源Top15图表。
- 如果您需监控所有集群下的所有资源的Top5数据,可在"监控概览"界面查看。
- 资源TopN图表的标题支持您自定义,标题默认命名为资源类型(集群名称)。

### 注意事项

- 1个区域中最多可创建50个仪表盘。
- 1个仪表盘中最多可添加20个图表。
- 1个曲线图中最多可添加100个资源,且资源可跨集群选择。
- 1个数字图只能添加1个资源。
- 1个阈值状态图表最多可添加10个告警规则。
- 1个主机状态图表最多可添加10个主机。
- 1个组件状态图表最多可添加10个组件。

#### 创建仪表盘

步骤**1** 在左侧导航栏中选择"总览 > 仪表盘"。

步骤**2** 在"仪表盘"页面左上方单击"创建仪表盘",在弹出的"创建仪表盘"对话框中输 入仪表盘名称并单击"确定"。

步骤3 选择添加方式: "[指标数据"](#page-10-0)"[健康状态"](#page-11-0)或"资源[TopN](#page-11-0)"。

#### 步骤**4** 为该仪表盘添加指标图表。

- "指标数据"支持添加的图表有:曲线图、数字图。
- "健康状态"支持添加的图表有:阈值状态图表、主机状态图表、组件状态图 表。

您可根据需要,选择合适的图表。下面以添加1个指标"指标数据"曲线图为例:

- 1. 选择指标图表添加方式: 在"选择添加方式"对话框中, 单击"指标数据"下的 "添加"。
- 2. 选择指标图表展现形式: 在"添加指标图表"对话框中选择曲线图, 单击"下一 步"。
- 3. 选择指标并设置指标的统计方式和统计周期,单击"确定"。

步骤**5** 单击页面右侧的"保存"。

#### 说明

- "仪表盘"界面右上角的自动刷新开关 N 对仪表盘中所有的图表生效。
- 开启(默认) 仪表盘中的数据每分钟自动刷新一次。
- 关闭 仪表盘中的数据不会自动刷新。

#### **----**结束

### 更多仪表盘操作

仪表盘创建完成后,您还可以执行表**3-2**中的操作。

#### 表 **3-2** 相关操作

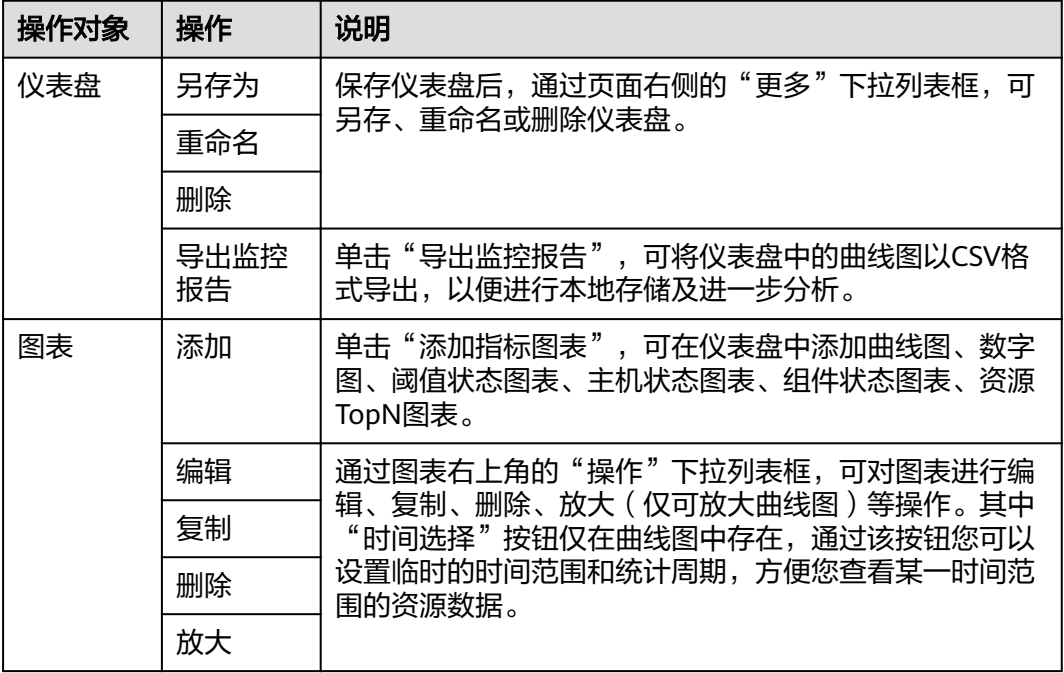

<span id="page-13-0"></span>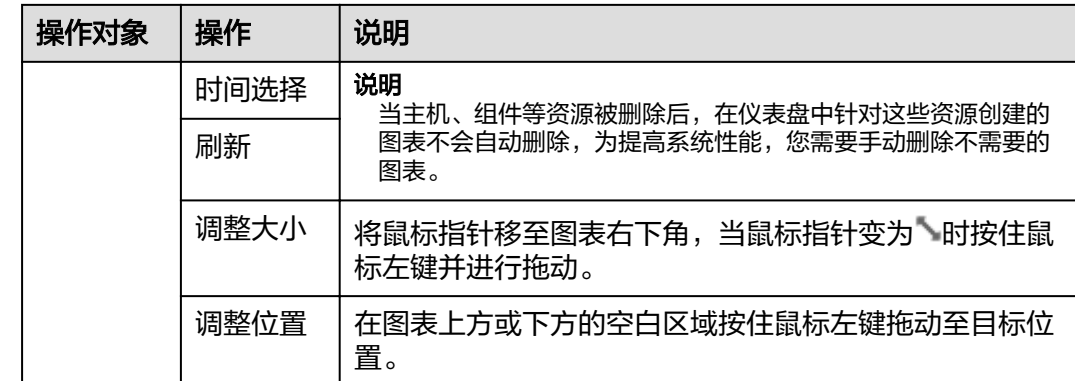

# **3.2** 告警管理

## **3.2.1** 查看告警

告警是指AOM自身或CCE等外部服务在异常情况或在可能导致异常情况下上报的信 息,并且您需采取相应措施清除故障,否则会由于AOM自身或外部服务的功能异常而 引起业务的异常。

## 查看告警

步骤1 在左侧导航栏中选择"告警 > 告警列表"。

- 步骤**2** 在"告警列表"页面中查看告警。
	- 1. 设置时间范围,查看已设时间范围内产生的告警。可通过如下两种方式设置时间 范围:

方式一:在界面右上角处单击AOM预定义好的时间标签,例如,近1小时、近6小 时、近一天等,您可根据实际需要选择不同的时间粒度。

方式二: 在界面右上角处选择"自定义时间段", 通过设置开始时间和结束时 间,自定义时间范围,您最长可设置为30天。

- 2. 设置筛选条件后,单击 Q ,查看在已设时间范围内满足搜索条件的告警 。 单击"×"可清除输入的搜索条件。
- 步骤**3** 您可参考表**3-3**执行如下操作:

表 **3-3** 操作说明

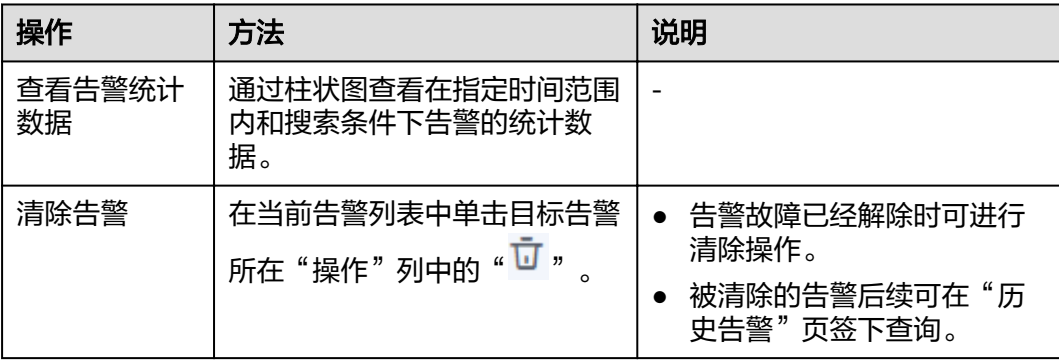

<span id="page-14-0"></span>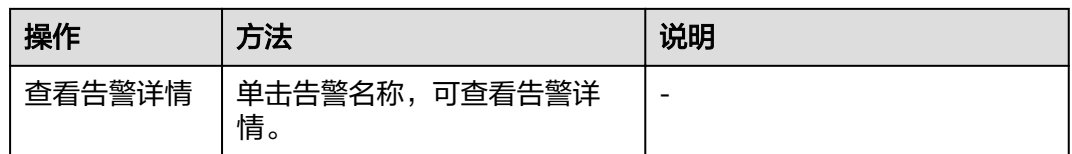

#### **----**结束

## **3.2.2** 查看事件

事件告诉您AOM自身或CCE等外部服务发生了某种变化,但不一定会引起业务异常, 事件一般用来表达一些重要信息。您不用对事件进行处理。

### 查看事件

步骤**1** 在左侧导航栏中选择"告警 > 事件列表"。

"事件列表"界面下方的列表按时间顺序排列,生成时间最近的事件显示在最前端。

- 步骤**2** 在"事件列表"页面中查看事件。
	- 1. 设置时间范围,查看已设时间范围内产生的事件。可通过如下两种方式设置时间 范围:

方式一:在界面右上角处单击AOM预定义好的时间标签,例如,近1小时、近6小 时、近一天等,您可根据实际需要选择不同的时间粒度。

方式二: 在界面右上角处选择"自定义时间段", 通过设置开始时间和结束时 间,自定义时间范围,您最长可设置为30天。

2. 设置搜索条件后,单击 Q ,查看在已设时间范围内满足搜索条件的事件 。 单击"×"可清除输入的搜索条件。

步骤**3** 您可参考表**3-4**执行如下操作:

表 **3-4** 操作说明

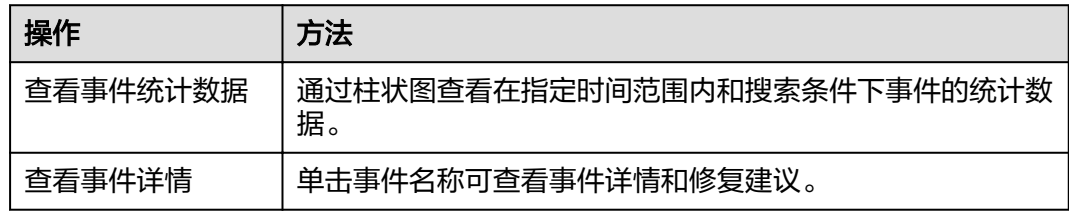

#### **----**结束

## **3.2.3** 创建告警规则

通过告警规则可对资源的指标设置阈值条件,当指标数据满足阈值条件时,会产生告 警;当没有指标数据上报时,会产生数据不足事件,以便您在第一时间发现异常并进 行处理。

例如,在日常运维中,主机CPU使用率过高可能导致主机死机或重启。这种情况下, 您可通过告警规则设置阈值条件,当主机的CPU使用率超过85%时,通过告警进行预 警,以便及时获取资源运行状态等信息并采取相应措施,避免因资源问题造成业务损 失。

### 注意事项

告警规则不能超过1000条。当告警规则数量达到上限时,请删除不需要的告警规则后 重新创建。

### 自定义告警规则

**步骤1** 在左侧导航栏中选择"告警 > 告警规则", 在右上角单击"添加阈值"。

- 步骤**2** 自定义告警规则。
	- 1. 选择资源: 在"阈值名称"文本框中输入规则名称, 选择资源类型, 在资源树上 选择待监控的资源,单击"下一步"。

#### 说明

- 资源树上最多可选择100个资源。
- 当选择多个资源时,创建操作完成后,会创建多个告警规则,每个资源对应一个告警规 则。规则命名方式为:您在"阈值名称"文本框中设置的告警规则名称加上0至99的序 号(序号和资源选择时的先后顺序有关,先选择的资源序号小,后选择的资源序号 大)。
- 2. 定义阈值:选择待监控的指标,设置阈值条件、连续周期、告警级别、统计方式 等参数。

#### 说明

- 阈值条件:阈值告警的触发条件,由判断条件(>=、<=、>、<)和阈值组成。例如, 阈值条件设置为">85",表示指标的实际值大于已设置的阈值85时,生成阈值告警。
- 连续周期:连续多少个周期满足阈值条件后,发送阈值告警。
- 告警级别:包括"紧急"、"重要"、"次要"、"提示"四类。
- 发送通知:阈值告警基础功能免费,触发产生的阈值告警消息由消息通知组件发送,可 能产生少量费用,具体费用由消息通知组件结算。若选择"是",请选择主题和触发场 景。
	- 选择主题:若没有您想要选择的主题,请单击"创建主题",在SMN界面新建主 题。
	- 触发场景:包括"超限阈值"、"恢复正常"、"数据不足"三个场景。
- 统计方式:指标数据按照所设置的统计方式进行聚合。
- 统计周期: 指标数据按照所设置的统计周期进行聚合。
- 步骤**3** 单击"添加",完成创建。如下图所示,创建了多个告警规则,一个资源对应一个规 则,可使用独立的规则对某个资源进行监控。

如下图所示,对于一个告警规则,其监控对象为某个组件,当组件的CPU内核占用超 过3时,在告警界面产生阈值告警,可在左侧导航栏中选择"告警 > 告警规则",在告 警规则列表中查看该告警规则。

#### **----**结束

#### 更多操作

告警规则创建完成后,您还可以执行表**[3-5](#page-16-0)**中的操作。

#### <span id="page-16-0"></span>表 **3-5** 相关操作

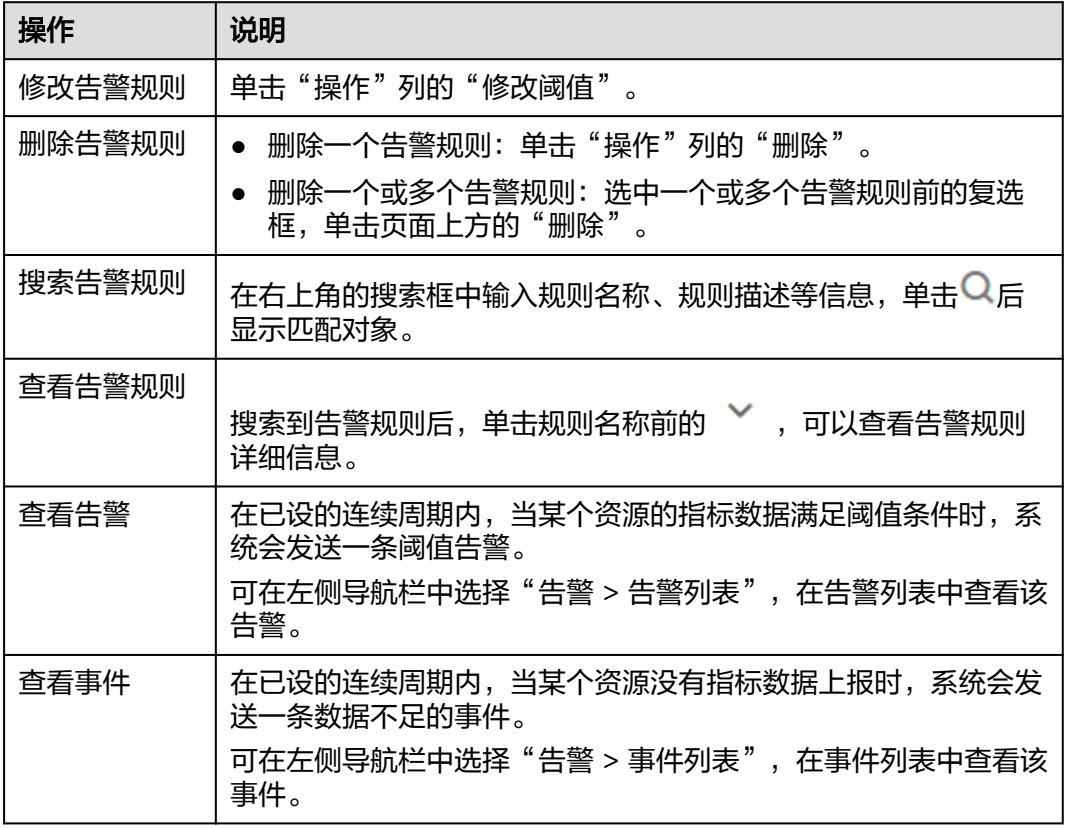

## **3.2.4** 创建通知规则

AOM提供了告警通知功能,您可通过创建通知规则进行详细配置,当AOM自身或外部 服务存在异常或可能存在异常而产生告警时,可利用此功能将告警信息通过邮件或短 信发送给您指定的人员,以便提醒相关人员及时采取措施清除故障,避免造成业务损 失。

如果您未创建任何通知规则,则无法收到告警通知。只能登录AOM控制台,在左侧导 航栏中选择"告警> 告警列表",在告警页面查看。

### 创建通知规则

通知规则创建成功后,当符合通知规则时发送短信或邮件。

例如,Cluster1集群下有HostA、HostB、HostC、HostD 4个主机,当这4个主机的 ICAgent安装、升级、卸载失败或状态异常时,均能通过邮件的方式及时通知到某运维 人员。则可参考如下操作进行设置:

- 步骤**1** 登录AOM控制台,在左侧导航栏中选择"告警 > 通知规则",单击右上角的"创建通 知规则"。
- 步骤2 AOM已对接SMN,单击"创建主题",在SMN界面设置通知策略。如果均已设置, 请跳过该步骤。
	- 1. 创建一个主题,操作详见"消息通知服务 ( SMN ) 用户指南-创建主题"。 例如,创建名称为Topic1的主题。
- <span id="page-17-0"></span>2. 设置主题策略,操作详见"消息通知服务 (SMN)用户指南-创建主题"。 设置主题策略时, "可发布消息的服务"必须选择"APM", 否则会导致通知发 送失败
- 3. 为主题添加相关的订阅者, 即通知的接收人 (例如, 邮件或短信), SMN可以实 时地将告警信息以广播的方式通知这些订阅者, 操作详见"消息通知服务 (SMN)用户指南-订阅主题"。

例如,订阅者设置为该运维人员的邮箱。

步骤**3** 创建通知规则:输入规则名称,选择通知条件,选[择步骤](#page-16-0)**2**中已创建的主题,根据实际 选择时区/语言,输入规则描述后,单击"确定"。

通知规则创建成功后,满足通知规则时,该运维人员均会收到相关的邮件或短信通知 信息。

#### **----**结束

### 更多通知规则操作

通知规则创建完成后,您还可以执行表**3-6**中的操作。

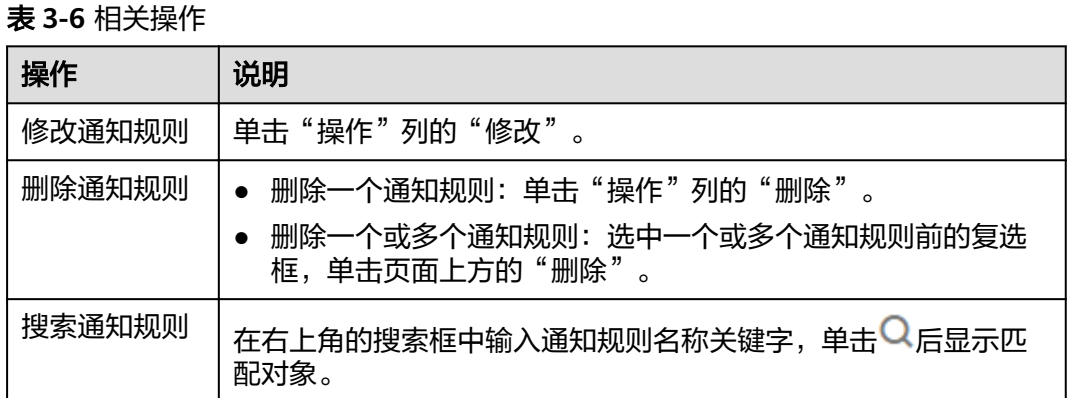

## **3.3** 资源监控

## **3.3.1** 应用监控

应用是您根据业务需要,对相同或者相近业务的一组组件进行逻辑划分。应用的类型 包括系统应用和自定义应用,通过内置发现规则发现的是系统应用,通过自定义规则 发现的是自定义应用。

您在AOM的应用发现界面配置应用发现,可自动发现符合规则的应用并监控相关指 标,详情请参考**3.5.2** [配置应用发现](#page-32-0)。

### 监控应用

步骤**1** 在左侧导航栏中选择"监控 > 应用监控",查看应用列表。

步骤**2** 单击应用名称,在应用详情页面,以应用维度对组件进行批量管理与监控。

您还可查看当前应用包含的组件列表、主机列表和告警分析。

<span id="page-18-0"></span>步骤**3** 在日常运维中,您可在"监控视图"页签中监控应用的各种指标。

您还可执行如下操作:

#### 添加应用

对相同或相近业务的默认发现规则发现的组件或没有安装APM探针的组件,您可 对其进行逻辑分组,即将其添加到同一应用,以应用维度整体进行监控。

在"应用监控"界面的右上角,单击"新增应用",跳转到应用发现界面,可以 添加自定义应用发现规则,请参考**3.5.2** [配置应用发现](#page-32-0)。添加成功后,您可以监控 此应用,AOM可以根据应用组件环境维度展示运维信息,请参考**3.3.2** 组件监 控。

#### 创建视图模板

AOM提供了默认视图模板: Application Template, 且支持修改, 您还可单击

视图模板 △

中的加号自定义视图模板。

#### 添加指标图表

 $\sim$ 8

单击 、 可在视图模板中分别添加曲线图、数字图。您还可对视图模 板中的指标图表进行删除、移动、复制等操作,详细操作请参见**3.1.2** [仪表盘](#page-10-0)。

添加到仪表盘

通过右上角"更多"下拉列表框,可添加视图模板到仪表盘并在"仪表盘"界面 进行监控等。

**----**结束

## **3.3.2** 组件监控

组件即您部署的服务,包括容器和普通进程。例如,云容器引擎(CCE)服务中的工作 负载(workload)可以是一个组件,同时直接在虚机上运行的tomcat也可以是一个组 件。

组件列表展示了每个组件的类型、CPU占用、内存占用等信息,您可直观了解每个组 件的运行状态。单击组件名称,可了解更多组件状态。AOM支持从组件下钻到实例, 从实例下钻到容器。通过各层状态,您可完成对组件的立体监控。

步骤**1** 在左侧导航栏中选择"监控 > 组件监控",查看组件列表。

- 组件列表中对组件名称、状态、所属应用、部署方式等参数进行展示。
- 为了方便您查看组件列表,您可以单击右上角 图标对组件列表进行过滤显 示,实现隐藏系统组件。

步骤**2** 您可根据需要选择是否对组件执行如下操作:

添加别名

当组件名称比较复杂,不便于识别时,您可为该组件增加一个便于识别的别名。 单击"操作"列下的"增加别名"进行增加。

添加标签

标签是组件的标识,通过标签您可区分系统组件和非系统组件,AOM默认为系统 组件(系统组件包括icagent、css-defender、nvidia-driver-installer、nvidia<span id="page-19-0"></span>gpu-device-plugin、kube-dns、

org.tanukisoftware.wrapper.WrapperSimpleApp、evs-driver, obs-driver、sfsdriver, icwatchdog、sh等)打上"System Service"标签,您可单击右上角的

,通过选中或取消选中"隐藏系统组件"前的复选框,自定义系统组件的展 示与隐藏。同时AOM支持您自定义标签,方便您对组件进行管理。

在组件列表中,单击组件所在行"操作"列的"增加标签",单击 , 输入标  $\frac{1}{2}$  帝后, 单击 , 再单击"确定"。

#### 说明

组件列表的"标签"列默认隐藏,您可单击右上角的 ,通过选中或取消选中"标签"前 的复选框,自定义其展示与隐藏。

步骤**3** 设置搜索条件搜索要查看的组件。

#### 说明

不支持通过别名搜索组件。

- 步骤**4** 单击名称,进入"组件详情"页面。
	- 单击组件名称后的"查看日志",可跳转到日志搜索页面,查看该组件的日志信 息。ServiceStage类型组件无法从"组件详情"页面跳转查看日志。
	- 在"实例列表"页签,可查看该组件所有实例的概况。

#### 说明

单击实例名称,可监控业务进程或组件pod的资源占用与健康状态。

- 在"主机列表"页签,可查看该组件所在的主机概况。
- 在"告警分析"页签,可查看该组件的告警情况。
- 单击"监控视图"页签,可监控该组件的各种指标。

#### **----**结束

## **3.3.3** 主机监控

主机包括弹性云服务器(ECS)。AOM既可监控通过创建CCE、ServiceStage集群时创 建的主机,也可监控非CCE、ServiceStage集群环境下直接创建的主机(直接创建的主 机操作系统需满足操作系统及版本,且创建后需要给主机安装ICAgent,安装操作详见 3.5.1.1 安装[ICAgent](#page-26-0),否则AOM将无法监控)。同时,主机的IP地址支持IPv4、 IPv6。

通过AOM您可监控主机的资源占用与健康状态,监控主机的磁盘、文件系统等常用系 统设备,监控运行在主机上的业务进程或实例的资源占用与健康状态。

## 注意事项

- 一个主机最多可添加5个标签,且标签不能重复。
- 不同主机可添加同一个标签。
- 通过创建CCE、ServiceStage集群时创建的主机,不支持添加自定义集群和别名。

主机状态包含"正常""异常""亚健康""通道静默""已删除"。当由于网 络异常、主机下电、关机等原因导致的主机异常,或主机产生阈值告警时,主机 状态为"异常"。其他状态说明请参考**4.4** [资源运行异常怎么办?。](#page-45-0)

### 主机监控

步骤**1** 在左侧导航栏中选择"监控>主机监控",查看主机列表。

圌 为了方便您查看主机列表,您可以单击右上角 图标对主机列表进行过滤显示,实 现隐藏控制节点。

- 步骤**2** 您可根据需要选择是否对主机执行如下操作:
	- 添加别名

当主机名称过于复杂不便于识别时,您可根据需要给主机添加一个便于识别的别 名。

在主机列表中,单击主机所在行"操作"列的"增加别名"进行添加。

添加标签

标签是主机的标识,通过标签您可以对主机进行管理。例如:添加标签后,您可 快速识别、选择主机。

在主机列表中,单击主机所在行"操作"列的"更多>添加标签",输入标签后,

单击 <sup>十</sup> ,再单击"确定"。主机列表的"标签"列默认隐藏,您可单击右上角 的 ◎, 通过选中或取消选中"标签"前的复选框, 自定义其展示与隐藏。

步骤**3** 设置搜索条件搜索待监控的主机。

说明

不支持通过别名搜索主机。

- 步骤**4** 单击主机名称,进入"主机详情"页面,在列表中可监控运行在主机上实例的资源占 用与健康状态,单击"监控视图"页签,可监控该主机的各种指标。
- 步骤**5** 监控主机的显卡、网卡等常用系统设备。
	- 单击"实例列表"页签,可在列表中查看实例状态、类型等基本信息,单击实例 名称,可在"实例详情页面"查看该实例的各种指标。
	- 单击"显卡"页签,在列表中可查看该主机显卡的基本信息,单击显卡名称,可 在"监控视图"页面监控该显卡的各种指标。
	- 单击"网卡"页签,在列表中可查看该主机网卡的基本信息,单击网卡名称,可 在"监控视图"页面监控该网卡的各种指标。
	- 单击"磁盘"页签,在列表中可查看该主机磁盘的基本信息,单击磁盘名称,可 在"监控视图"页面监控该磁盘的各种指标。
	- 单击"文件系统"页签,在列表中可查看该主机文件系统的基本信息,单击磁盘 文件分区名称,可在"监控视图"页面监控该文件系统的各种指标。
	- 单击"告警分析"页签,在列表中可查看该主机的相关告警信息。

#### **----**结束

# <span id="page-21-0"></span>**3.3.4** 容器监控

容器监控和组件监控的区别在于所监控的对象不同。组件监控是全量监控,监控对象 为通过CCE部署的工作负载,通过ServiceStage创建应用,或直接在ECS上部署的组 件。容器监控的对象仅为通过CCE部署的工作负载、通过ServiceStage创建的应用。详 细操作请参见**3.3.2** [组件监控。](#page-18-0)

## **3.3.5** 指标浏览

指标浏览展示了各资源的指标数据,您可实时监控指标值及趋势,还可将关注的指标 添加到仪表盘,对其进行创建告警规则和导出监控报告等操作,以便实时查看业务及 分析数据关联性。

### 监控指标

- **步骤1** 在左侧导航栏中选择"监控 > 指标浏览"。
- 步骤**2** 选择一个或多个(最多可选12个)关注的指标。
- 步骤**3** 参考表**3-7**设置指标参数信息,查看页面右侧的指标图表,多角度对指标数据进行分 析。

#### 表 **3-7** 指标参数说明

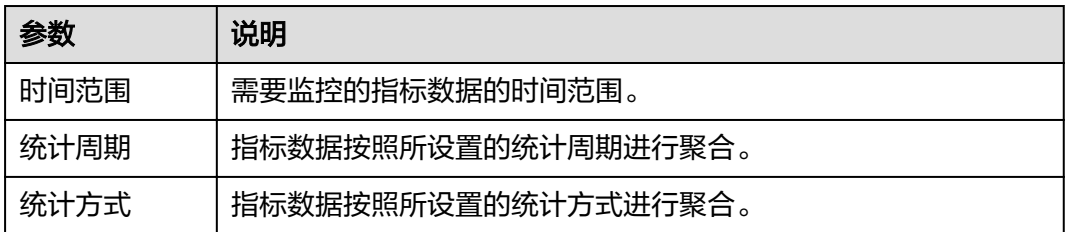

#### 说明

样本个数为指标数据点的计数。

#### **----**结束

## 更多设置

您还可以执行表**3-8**中的操作。

#### 表 **3-8** 相关操作

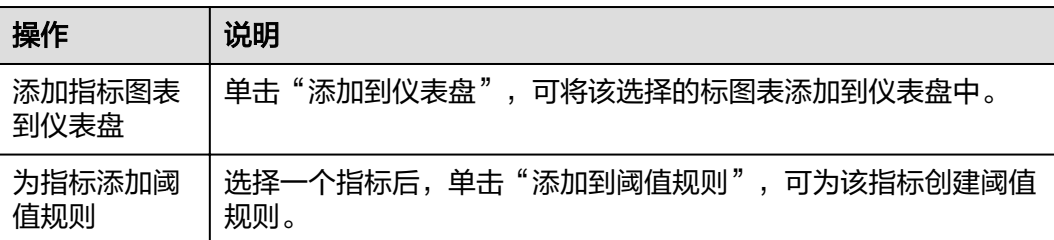

<span id="page-22-0"></span>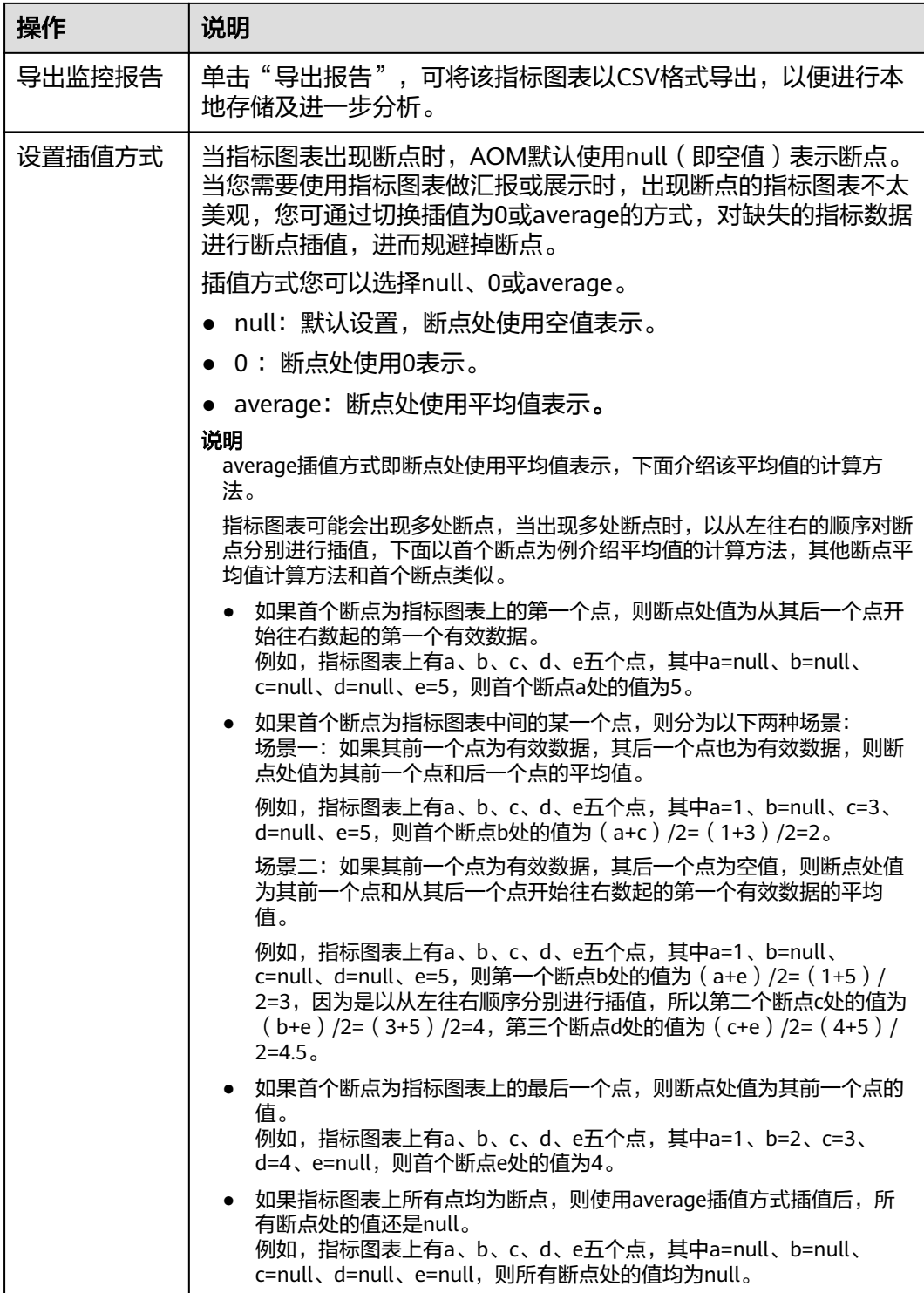

# **3.4** 日志管理

## <span id="page-23-0"></span>**3.4.1** 搜索日志

当需要通过日志来分析和定位问题时,使用日志搜索功能可帮您快速在海量日志中查 询到所需的日志,您还可结合日志的来源信息和上下文原始数据一起辅助定位问题。

- 步骤1 在左侧导航栏中选择"日志 > 日志搜索"。
- 步骤**2** 在"日志搜索"页面中选择日志页签(即组件、系统、主机)并按照界面提示设置日 志查询条件。

#### 说明

- 1. 支持分别搜索"组件"、"系统"、"主机"日志。
	- 组件日志支持设置"集群"、"命名空间"、"组件"等过滤条件,还可以通过"高级 搜索",设置"实例"、"主机"、"文件名称"、"隐藏系统组件"等过滤条件搜索 日志。
	- 系统日志支持设置"集群"、"主机"等过滤条件。
	- 主机日志支持设置"集群"、"主机"等过滤条件。
- 2. 在搜索文本框中输入关键词时,搜索规则如下:
	- 关键词区分大小写。
	- 支持关键词精确搜索。关键词指相邻两分词符之间的单词。
	- 支持关键词模糊匹配搜索,例如输入"ER?OR"、"\*ROR"或"ER\*R"。
	- 支持短语精确搜索。例如输入"Start to refresh"或"Start-to-refresh"(-[为分词](#page-36-0) [符\)](#page-36-0)。
	- 支持"与""或"组合搜索,格式为"与":" &&","或":" || "。例如输入 "query logs&&error\*"或"query logs||error"。
	- 搜索日志内容如果搜索不到,则建议缩小搜索范围,关键词前后加\*号进行模糊匹配进 行模糊搜索。

#### 步骤**3** 查看日志搜索结果。

搜索结果中,关键词会高亮显示,同时会根据日志的采集时间对搜索结果进行排序, 以方便您查看。您可单击"时间"列的 <sup>非</sup>进行切换排序。 <sup>上</sup>为默认排序, <mark>上</mark>为按时 间正序排序(即时间最新的日志显示在最后方), F为按时间倒序排序(即时间最新 的日志显示在最前方)。

- 1. 单击日志列表左侧的 ,可讲一步查看该条日志的详细信息。
- 2. AOM支持查看上下文信息,您不用在原始日志文件中上下翻页查找日志,单击 "操作"列的"上下文",即可查看该日志的前若干条(即上文)或后若干条 (即下文)的日志,方便您定位问题。
	- 在"上下文显示行数"下拉列表框中,可设置该条日志的上下文原始数据显 示行数。

#### 说明

例如,设置"上下文显示行数"为"200"。

- 若该日志之前已打印的日志条数 ≥100,该日志之后已打印的日志条数 ≥99,则该 日志之前的100条和之后的99条日志会被作为上下文显示。
- 若该日志之前已打印的日志条数 <100 (例如,已打印90条日志),该日志之后已 打印的日志条数 <99(例如,已打印80条日志),则该日志之前的90条和之后的 80条日志会被作为上下文显示。

<span id="page-24-0"></span>– 单击"导出本页",可将已显示的日志上下文原始数据导出到本地。

#### 说明

为了保障租户主机和组件的正常运行,租户的主机上会运行部分系统提供的组件(例如,kubedns)。查询租户日志时也会查询到这些组件的日志。

步骤**4** (可选)单击" ",选择导出格式,将搜索结果导出到本地。

导出的日志内容已[按步骤](#page-23-0)**3**中您选择的排序方式进行了排序,且最多导出已排序的前 5000条日志。例如,搜索结果中总共有6000条日志,已选择的排序方式是倒序,则只 能导出时间最近的前5000条日志。

支持以CSV格式和TXT格式导出日志,您可根据需求灵活选择。CSV格式可导出日志的 内容、主机IP、来源等详细信息(如所示)。TXT格式只能导出日志的内容(如所 示),每行为一条日志,如果单条日志内容较多时建议使用Notepad++编辑器打开。

#### **----**结束

## **3.4.2** 查看日志文件

您可快速查看组件实例的日志文件,以便定位问题。

- 步骤**1** 在左侧导航栏中选择"日志 > 日志文件"。
- 步骤**2** 在"日志文件"页面选择"组件"或"主机"页签并单击名称,在页面右侧的日志文 件列表中即可查看其实例的日志文件名称、最新写入时间等。
- 步骤**3** 单击该实例"操作"列的"查看",可参考表**3-9**查看该实例日志文件详情。

#### 表 **3-9** 操作说明

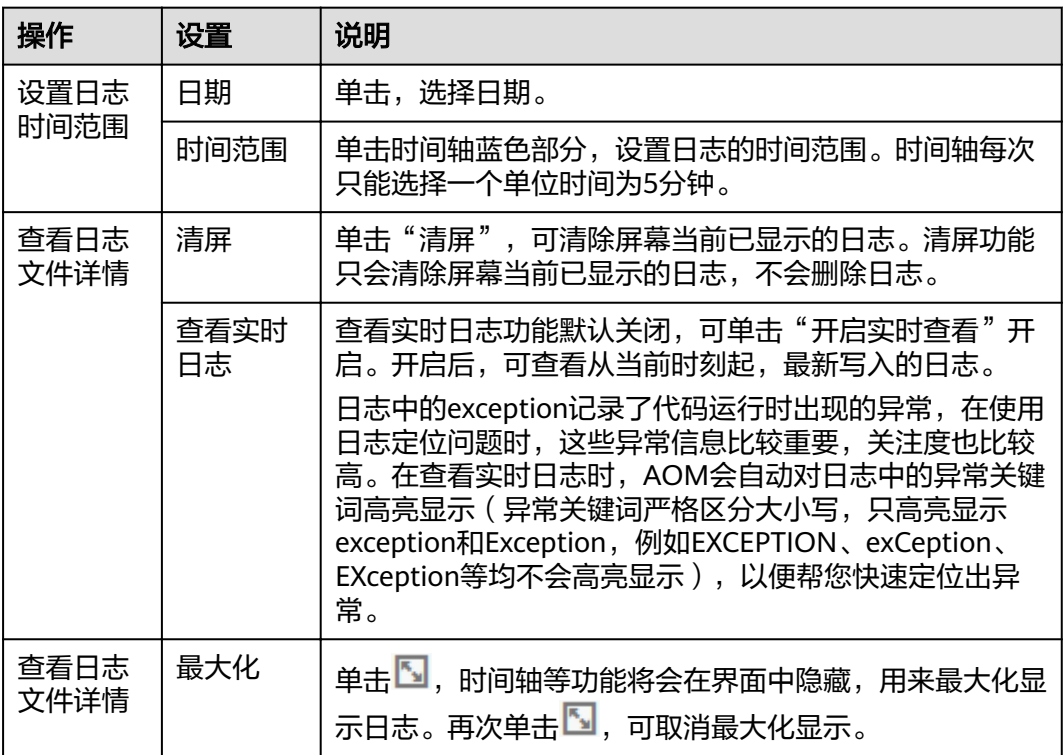

#### **----**结束

## <span id="page-25-0"></span>**3.4.3** 配置虚机日志采集路径

AOM支持虚机(这里的虚机指操作系统为Linux的弹性云服务器)日志采集,即采集您 自定义的日志文件并展现在AOM界面中,以供您检索。使用该功能前首先要配置日志 采集路径,配置方法详见如下操作。

### 前提条件

您需先为您的虚机安装ICAgent,详见安装**[ICAgent](#page-26-0)** 。ICAgent安装成功后,大概需要 5分钟,您即可在"日志 > 日志路径"的主机列表中查看到您的虚机。

#### 注意事项

- ICAgent只采集\*.log、\*.trace和\*.out类型的日志文件,请确保日志文件后缀 为.log、.trace或.out。例如,/opt/yilu/work/xig/debug\_cpu.log。
- 请确保配置的路径是日志目录或文件的绝对路径,且该路径是实际存在的。例 如,/opt/yilu/work/xig或/opt/yilu/work/xig/debug\_cpu.log。
- ICAgent不支持采集下级目录的日志文件。例如, /opt/yilu/work/xig的下级目录 为/opt/yilu/work/xig/debug,则ICAgent不采集/opt/yilu/work/xig/debug中的日 志文件。
- 一个虚机最多可配置20条日志采集路径。
- **同一资源集下的所有ECS主机,无法同时使用AOM和LTS的日志采集功能,只能匹** 配系统中最新的日志采集配置。例如,当前在AOM中配置了ECS主机的日志采集 路径,则之前在该资源集下,LTS中所有ECS主机的采集配置都失效。

### 界面方式**-**单虚机

- 步骤1 登录AOM控制台,在左侧导航栏中选择"日志 > 日志路径",选择"主机日志"页 签。
- 步骤**2** 在虚机列表中单击虚机所在行"操作"列的"配置",为单个虚机配置一条或多条日 志采集路径。

您既可使用ICAgent自动识别的路径,也可手动配置。

#### ● 使用**ICAgent**自动识别的路径

ICAgent会自动扫描您虚机的日志文件,自动发现虚机中所有持有文件句柄且类型 为\*.log、\*.trace和\*.out的日志文件及其路径,然后呈现在界面中供您选择。

您可单击ICAgent自动识别路径所在行"操作"列的 <mark>了</mark>,将该路径添加到"已配 置采集路径"列表中。如需配置多条不同的路径,重复该操作即可。

手动配置

若ICAgent自动识别的路径不能满足您的需求时,您也可在"日志采集路径"文本 框中输入您指定的日志目录或文件,例如/opt/yilu/work/xig/debug\_cpu.log,并 单击 一,将该路径添加到"已配置采集路径"列表中。如需配置多条不同的路 径,重复该操作即可。

步骤**3** 配置完成后,单击"确认"。

**----**结束

## <span id="page-26-0"></span>界面方式**-**多虚机

您也可对多个虚机批量配置日志采集路径。例如,当您的某个组件同时部署在多个虚 机时,您不用多次重复配置,使用批量配置即可,极大地减少了您的工作量。

- 步骤1 登录AOM控制台,在左侧导航栏中选择"日志 > 日志路径",选择"主机日志"页 签。
- 步骤**2** 为多个虚机批量配置一条或多条日志采集路径。

在列表中选中一个或多个虚机前的复选框,单击"批量配置",在"日志采集路径" 文本框中输入指定的日志目录或文件,例如/opt/yilu/work/xig/debug\_cpu.log。如需 配置多条不同的路径,单击"添加采集路径"。

#### 说明

若您的虚机已配置过日志采集路径,您又进行了批量配置,则新的路径会追加到已有路径中。

步骤**3** 配置完成后,单击"确定"。

在虚机列表中,单击虚机所在行"日志采集路径"列的<sup>1</sup>2,可查看该虚机已配置的日 志采集路径。

#### **----**结束

## 查看虚机日志

日志采集路径配置成功后,若已配置的路径下存在日志文件,则ICAgent会从已配置的 路径中采集日志文件,采集大概需要1分钟,请您耐心等待。待采集完成后,您可执行 如下操作:

#### **- 查看虚机日志文件**

在左侧导航栏中选择"日志 > 日志文件",单击"主机"页签,查看采集到的日 志文件。详细操作请参见**3.4.2** [查看日志文件](#page-24-0)。

#### ● 查看虚机日志并进行分析

在左侧导航栏中选择"日志 > 日志搜索",单击"主机"页签,通过时间范围、 关键字、上下文等方式查看采集到的日志并进行分析。详细操作请参见**[3.4.1](#page-23-0)** 搜索 [日志。](#page-23-0)

## **3.5** 配置管理

## **3.5.1 Agent** 管理

## **3.5.1.1** 安装 **ICAgent**

ICAgent状态说明详见下表。

#### 表 **3-10** ICAgent 状态

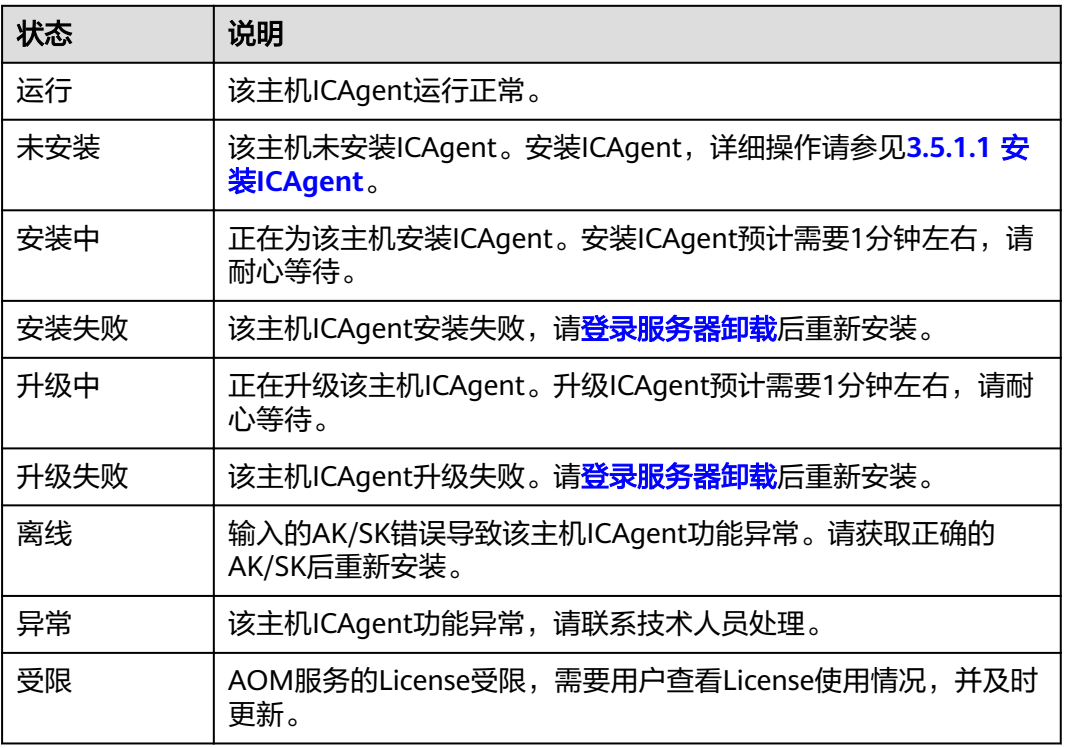

## 安装前提

在进行ICAgent安装前,需要先确保本地浏览器时间与服务器时区、时间都一致。若有 多个服务器,则要保证本地浏览器、多个服务器的时区、时间都一致。否则,可能会 导致安装后不能在界面上准确查看应用、服务器的指标数据。

## 安装方式说明

ICAgent有两种安装方式,您可以按照您的场景进行选择。您需要注意的是,下述两种 安装方式,都不适用于容器节点(通过ServiceStage、CCE创建的集群容器节点)。容 器节点不需要手动安装ICAgent,只需要在创建集群或部署应用时进行操作。

安装方式见表**3-11**:

### 表 **3-11** 安装方式

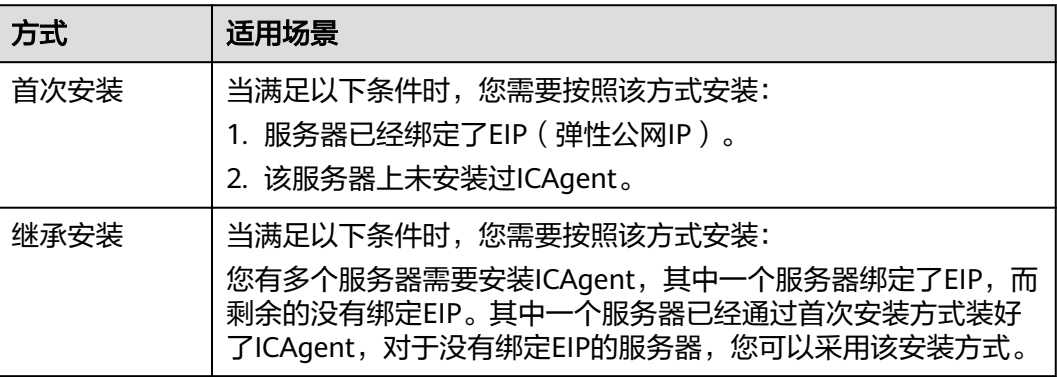

## 首次安装

您申请服务器后,首次安装ICAgent,需执行如下操作:

步骤**1** 获取AK/SK。

- 若您已获取过AK/SK,请跳过该步骤。
- 若您未获取过AK/SK,请获取**[AK/SK](#page-44-0)**。
- 步骤**2** 在左侧导航栏中选择"配置管理 > Agent管理"。
- 步骤**3** 单击"安装ICAgent"。
- 步骤**4** 生成ICAgent安装命令,并复制该命令。
	- 1. 在文本框中输入已获取的AK/SK,生成ICAgent安装命令。

#### 说明

请确保以上参数输入正确,否则将无法安装ICAgent。

- 2. 单击"复制命令"。
- 步骤**5** 使用PuTTY等远程登录工具,以root用户登录待安装ICAgent的服务器,执行上一步复 制到的安装命令进行安装。
- 步骤**6** 执行步骤**4**复制到的安装命令,并根据提示输入已获取到的AK/SK进行安装。

**----**结束

#### 说明

- 当显示"ICAgent install success."时,表示安装成功, ICAgent已安装在了/opt/oss/ servicemgr/目录。安装成功后,在应用运维管理左侧导航栏中选择"配置管理 > Agent管 理",查看该服务器ICAgent状态。
- 安装失败,请参考卸载ICAgent章节的<mark>登录服务器卸载</mark>后重新安装,如果还未安装成功,请 联系技术工程师。

## 继承安装

当用户已有服务器安装过ICAgent,且该服务器"/opt/ICAgent/"路径下ICAgent安装 包**ICProbeAgent.tar.gz**存在,通过该方式可对远端服务器进行一键式继承安装。

### 须知

升级ICAgent后, "/opt/ICAgent/"路径及保存在该路径下的文件均被删除, 请重新 安装ICAgent后,再执行继承安装操作。

步骤**1** 在已安装ICAgent的服务器上执行如下命令,其中x.x.x.x表示服务器IP地址。

**bash /opt/oss/servicemgr/ICAgent/bin/remoteInstall/remote\_install.sh -ip x.x.x.x**

步骤**2** 根据提示输入待安装ICAgent的服务器root用户密码。

#### 说明

- 如果已安装ICAgent的服务器安装过expect工具,执行上述命令后,即可完成安装。如果已 安装ICAgent的服务器未安装expect工具,请根据提示输入,进行安装。
- 请确保已安装ICAgent的服务器可以使用root用户执行SSH、SCP命令,来与待安装ICAgent 的服务器进行远端通信。
- 请确保ICProbeAgent.tar.gz完整传输到待安装服务器。
- 当显示"ICAgent install success"时, 表示安装成功, ICAgent已安装在了/opt/oss/ servicemgr/目录。安装成功后,在应用运维管理左侧导航栏中选择"配置管理 > Agent管 理",查看该服务器ICAgent状态。
- 安装失败,请参考卸载ICAgent章节的<mark>登录服务器卸载</mark>后重新安装,如果还未安装成功,请 联系技术工程师。

#### **----**结束

### 继承批量安装

当您已有服务器安装过ICAgent, 且该服务器"/opt/ICAgent/"路径下ICAgent安装包 **ICProbeAgent.zip**存在,通过该方式可对多个远端服务器进行一键式继承批量安装。

### 须知

- 1. 批量安装的ECS需和已安装成功的节点保持网络互通, scp、ssh命令可用。
- 2. 如果已安装的服务器使用了委托方式安装,其它批量安装的节点也需要设置委托。
- 3. 批量安装脚本依赖python版本,建议在python2.x版本的机器上执行此操作, python3.x版本不支持。
- 4. iplist.cfg文件中每一行应以回车作为结尾。
- 5. 升级ICAgent后, "/opt/ICAgent/"路径及保存在该路径下的文件均被删除, 请重 新安装ICAgent后,再执行继承批量安装操作。

#### 前提条件

已收集需要安装Agent的所有虚拟机IP、密码,按照iplist.cfg格式整理好,并上传到已 安装过ICAgent机器的/opt/ICAgent/目录下。iplist.cfg格式示例如下所示,IP与密码之 间用空格隔开:

192.168.0.109 密码(请根据实际填写)

192.168.0.39 密码(请根据实际填写)

#### 说明

- iplist.cfg中包含您的敏感信息,建议您使用完之后清理一下。
- 如果所有弹性云服务器的密码一致,iplist.cfg中只需列出IP,无需填写密码,在执行时输入 此密码即可;如果某个IP密码与其他不一致,则需在此IP后填写其密码。
- 批量安装功能依赖python2.7.\*版本,如果安装时提示找不到python请安装python版本后重 试。

#### 操作步骤

步骤**1** 在已安装ICAgent的服务器上执行如下命令。

#### <span id="page-30-0"></span>bash /opt/oss/servicemgr/ICAgent/bin/remoteInstall/remote install.sh **batchModeConfig /opt/ICAgent/iplist.cfg**

根据脚本提示输入待安装机器的root用户默认密码,如果所有IP的密码在iplist.cfg中已 有配置,则直接输入回车键跳过即可,否则请输入默认密码。

batch install begin start to install python pexpect module use local pyexpect package Please input default passwd: send cmd to 192.168.0.109 send cmd to 192.168.0.39 2 tasks running, please wait... 2 tasks running, please wait... 2 tasks running, please wait... End of install agent: 192.168.0.39 End of install agent: 192.168.0.109 All hosts install icagent finish.

请耐心等待,当提示All hosts install icagent finish.时,则表示配置文件中的所有主机, 安装操作已完成。

步骤2 安装完成后,在应用运维管理左侧导航栏中选择"配置管理 > Agent管理", 查看该 服务器ICAgent状态。

#### **----**结束

## **3.5.1.2** 升级 **ICAgent**

为了更好的采集体验,AOM会不断更新ICAgent版本。当系统提示您有新的ICAgent版 本时,您可以按照如下操作步骤进行升级。

#### 说明

如果ICAgent存在严重的bug时,系统会对采集的版本进行升级。

- 步骤**1** 在左侧导航栏中选择"配置管理 > Agent管理"。
- 步骤**2** 在页面右侧的下拉列表框中选择"集群:xxx"或"其他:用户自定义接入主机"。
- **步骤3** 升级ICAgent。如果在<del>步骤</del>2中下拉列表框中选择的是"集群: xxx",则单击"升级 ICAgent"。可实现整个集群的升级操作,即在ICAgent列表下的所有主机一次性完成 升级。如果在步骤**2**中下拉列表框中选择的是"其他:用户自定义接入主机",则先选 择主机后单击"升级ICAgent"。
- 步骤**4** ICAgent开始升级,升级ICAgent预计需要1分钟左右,请耐心等待。待ICAgent的状态 由"升级中"变为"运行"时,表示升级成功。

说明

如果升级后,界面显示ICAgent状态异常或者其它升级失败场景,请直接登录节点使用安装命令 重新安装ICAgent即可(覆盖式安装,无需卸载操作)。

#### **----**结束

### **3.5.1.3** 卸载 **ICAgent**

服务器上的ICAgent被卸载后,会影响该服务器的运维能力,导致AOM功能不可用, 请谨慎操作!

卸载方式,您可以按照需要进行选择:

- <span id="page-31-0"></span>• 通过界面卸载: 此操作适用于正常安装ICAgent后需卸载的场景。
- <del>登录服务器卸载</del>: 此操作适用于未成功安装ICAgent需卸载重装的场景。
- 远程卸载: 此操作适用于正常安装ICAgent后需远程卸载的场景。
- 批量卸载: 此操作适用于正常安装ICAgent后需批量卸载的场景。

### 通过界面卸载

- 步骤**1** 在左侧导航栏中选择"配置管理 > Agent管理"。
- 步骤**2** 在页面右侧的下拉列表框中选择"其他: 用户自定义接入主机"。
- **步骤3** 在ICAgent列表中选中一个或多个待卸载ICAgent的服务器前的复选框,单击"卸载 ICAgent"。在"卸载ICAgent"对话框中单击"确定"。

ICAgent开始卸载,卸载ICAgent预计需要1分钟左右,请耐心等待。待其在ICAgent列 表中被清除后,表示卸载成功。

#### **----**结束

### 登录服务器卸载

- 步骤**1** 以**root**用户登录需卸载ICAgent的服务器。
- 步骤**2** 执行如下命令卸载ICAgent。

#### **bash /opt/oss/servicemgr/ICAgent/bin/manual/uninstall.sh;**

步骤**3** 当显示"ICAgent uninstall success."时,表示卸载成功。

**----**结束

#### 远程卸载

步骤**1** 在已安装ICAgent的服务器上执行如下命令,其中x.x.x.x表示服务器IP地址。

**bash /opt/oss/servicemgr/ICAgent/bin/remoteUninstall/remote\_uninstall.sh ip x.x.x.x**

步骤**2** 根据提示输入待卸载ICAgent的服务器root用户密码。

#### 说明

- 如果已安装ICAgent的服务器安装过expect工具,执行上述命令后,即可完成卸载。如果已 安装ICAgent的服务器未安装expect工具,请根据提示输入,进行安装。
- 请确保已安装ICAgent的服务器可以使用root用户执行SSH、SCP命令,来与待卸载ICAgent 的服务器进行远端通信。
- 当显示"ICAgent uninstall success"时,表示卸载成功。 卸载完成后,可在应用运维管理 左侧导航栏中选择"配置管理 > Agent管理",查看该服务器ICAgent状态。

**----**结束

#### 批量卸载

当您已有服务器安装过ICAgent,且该服务器"/opt/ICAgent/"路径下ICAgent安装包 **ICProbeAgent.zip**存在,通过该方式可对多个远端服务器进行一键式继承批量卸载。

### <span id="page-32-0"></span>须知

批量卸载的ECS需同属一个VPC下,并在同一个网段中。

#### 前提条件

已收集需要卸载Agent的所有虚拟机IP、密码,按照iplist.cfg格式整理好,并上传到已 安装过ICAgent机器的/opt/ICAgent/目录下。iplist.cfg格式示例如下所示,IP与密码之 间用空格隔开:

192.168.0.109 密码(请根据实际填写)

192.168.0.39 密码(请根据实际填写)

#### 说明

- iplist.cfg中包含您的敏感信息,建议您使用完之后清理一下。
- 如果所有弹性云服务器的密码一致,iplist.cfg中只需列出IP,无需填写密码,在执行时输入 此密码即可;如果某个IP密码与其他不一致,则需在此IP后填写其密码。
- iplist.cfg文件中每一行应以回车作为结尾。

### 操作步骤

步骤**1** 在已安装ICAgent的服务器上执行如下命令。

#### **bash /opt/oss/servicemgr/ICAgent/bin/remoteUninstall/remote\_uninstall.sh ȝ batchModeConfig /opt/ICAgent/iplist.cfg**

根据脚本提示输入待卸载机器的root用户默认密码,如果所有IP的密码在iplist.cfg中已 有配置,则直接输入回车键跳过即可,否则请输入默认密码。

batch uninstall begin Please input default passwd: send cmd to 192.168.0.109 send cmd to 192.168.0.39 2 tasks running, please wait... End of uninstall agent: 192.168.0.109 End of uninstall agent: 192.168.0.39 All hosts uninstall icagent finish.

请耐心等待,当提示All hosts uninstall icagent finish.时,则表示配置文件中的所有主 机卸载操作已完成。

步骤**2** 卸载完成后,在左侧导航栏中选择"配置管理 > Agent管理",查看该服务器ICAgent 状态。

#### **----**结束

## **3.5.2** 配置应用发现

应用发现是指AOM通过配置的规则发现和收集您主机上部署的应用和关联的指标。从 是否需要您来操作的角度区分应用发现方式,则有两种,自动发现和手动配置。本章 节介绍手动配置操作。

#### ● 自动发现

您的主机安装**[ICAgent](#page-26-0)**后,ICAgent会根据[内置发现规则发](#page-33-0)现主机上的应用,并呈 现在"应用监控"界面。

#### 手动配置

您可在"应用发现"界面添加一条自定义的应用发现规则,并应用至[已安装](#page-26-0) [ICAgent](#page-26-0)的主机上,ICAgent会根据您配置的应用发现规则发现主机上的应用,并 呈现在"应用监控"界面。

## <span id="page-33-0"></span>过滤规则

ICAgent会在目标主机上进行周期性探测,类似**ps -e -o pid,comm,lstart,cmd | grep -v defunct**命令的效果,查出目标主机的所有进程。然后将每一个进程分别与过滤规 则(过滤规则详见表**3-12**)进行匹配。如果进程满足过滤规则,则进程会被过滤掉, 不会被AOM发现;如果进程不满足过滤规则,则进程不会被过滤,会被AOM发现。

#### 探测结果类似如下回显信息:

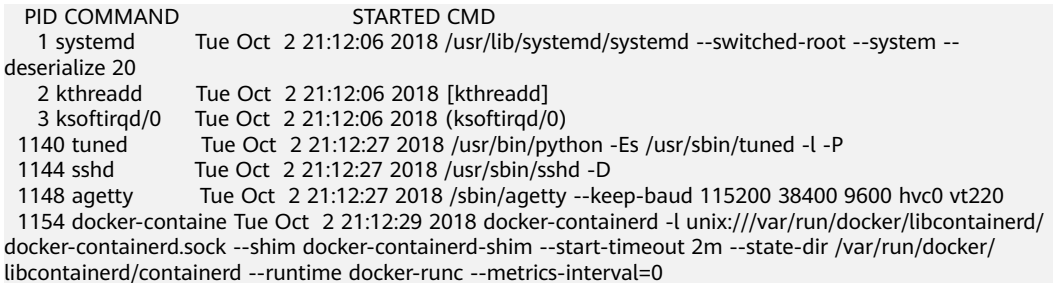

## 表 **3-12** 过滤规则

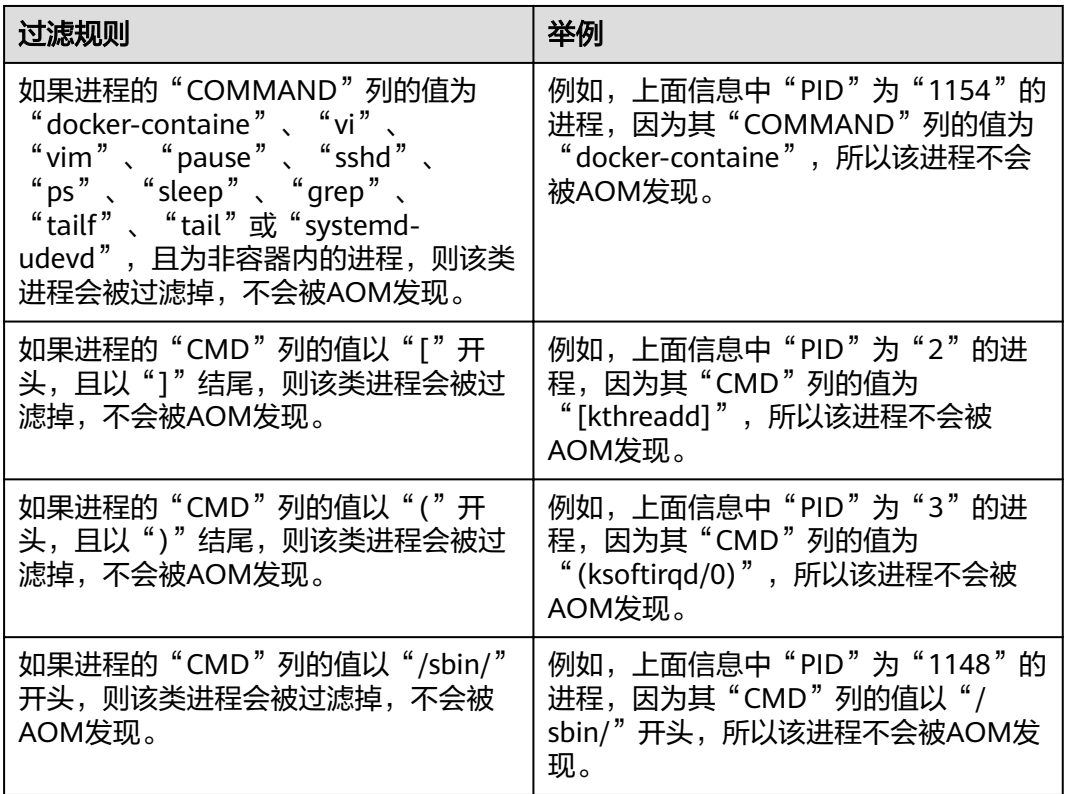

## 内置发现规则

AOM提供了Default\_Rule内置发现规则, ServiceStage提供了servicestage-defaultrule, ICAgent内置了Sys\_Rule发现规则,内置的发现规则会在所有主机上执行,包括 后续新增的主机。三个内置发现规则的优先级为:Sys\_Rule>servicestage-defaultrule>Default\_Rule。规则内容如下:

**Sys\_Rule**(不能停用)

- 组件名优先取命令行"-Dapm\_tier"的值,其次取环境变量 "PAAS\_APP\_NAME"的值,最后取环境变量"JAVA\_TOOL\_OPTIONS"中"- Dapm\_tier"的值。
- 应用名优先取命令行"-Dapm\_application"的值, 其次取环境变量 "PAAS\_MONITORING\_GROUP"的值,最后取环境变量 "JAVA\_TOOL\_OPTIONS"中"-Dapm\_application"的值。

如下示例所示,则组件名为atps-demo,应用名为atpd-test。 PAAS\_MONITORING\_GROUP=atpd-test PAAS\_APP\_NAME=atps-demo JAVA\_TOOL\_OPTIONS=-javaagent:/opt/oss/servicemgr/ICAgent/pinpoint/pinpoint-bootstrap.jar - Dapm\_application=atpd-test -Dapm\_tier=atps-demo

#### 说明

sys\_rule内置应用发现规则针对CCE场景下发现CCE工作负载使用(APM场景除外)。

#### **servicestage-default-rule**(可停用)

探测环境变量中包含"CAS\_APPLICATION\_NAME","CAS\_COMPONENT\_NAME", "CAS\_ENVIRONMENT\_NAME"的进程。

获取环境变量名为"CAS\_COMPONENT\_NAME"对应的值拼接起来作为组件名称。

获取环境变量名为"CAS APPLICATION NAME"对应的值拼接起来作为应用名称。

说明

由于Nginx在1.19版本之前不支持手动配置环境变量,可能会出现在ServiceStage中配置Nginx的 组件在AOM的【组件监控】界面显示数据源为CCE,如果需要矫正这一显示问题,需要使用 1.19或更高版本的Nginx镜像,手动配置"CAS\_COMPONENT\_NAME", "CAS\_COMPONENT\_ID"等环境变量。

**Default\_Rule**(可停用)

- 如果进程的"COMMAND"列的值为"java",则组件名依次按照优先级从命令 行中的jar包名、命令行中主类名、命令行中第一个非-开头的关键字获取,应用名 使用默认值unknownapplicationname。
- 如果进程的"COMMAND"列的值为"python", 则组件名取命令行中第一个 py/pyc脚本名,应用名使用默认值unknownapplicationname。
- 如果进程的"COMMAND"列的值为"node",则组件名取命令行中第一个is脚 本名,应用名使用默认值unknownapplicationname。

### 自定义发现规则

自定义发现规则的优先级为: Sys\_Rule>自定义发现规则>Default\_Rule, servicestagedefault-rule也属于自定义发现规则。

- 步骤**1** 在左侧导航栏中选择"配置管理 > 应用发现"。
- 步骤**2** 单击"添加自定义应用发现规则",配置应用发现规则。

步骤**3** 选择预探测主机。

- 1. 自定义一个规则名称(例如,ruletest)。
- 2. 选择一个典型的主机(例如,hhhhhh-27465),用于在应用发现规则配置过程中 预验证规则的有效性,最终在哪些主机上执行本规则,将会在步骤**6**进行配置。完 成后单击"下一步"。
- 步骤**4** 设置应用发现规则。
	- 1. 单击"添加检查项",使满足检查项的进程能被AOM发现。
		- AOM将发现满足检查项的进程,例如,命令行参数包含"ovs-vswitchd unix:", 且环境变量中包含"SUDO\_USER=paas"的进程。
			- 说明
				- 为了能精准的探测到符合您预期的进程,建议您在添加检查项时,填写进程的独有特 征,即填写更容易识别出预期进程的关键字作为检查项。
				- 您至少要添加一条检查项,检查项您最多可添加5条。当有多条检查项时,所有检查项 同时满足,AOM才能发现进程。
	- 2. 添加检查项完成后,单击"开始探测",查找符合的进程。 如果20s后未探测到符合条件的进程,您需要修改发现规则后重新探测;如果探测 到符合的进程,将可进入下一步的操作,否则不能进入后续操作。
- 步骤**5** 设置组件名称。
	- 1. 设置应用名称。

在"应用名称设置"下单击"添加命名项",为已发现的进程设置应用名。

说明

- 若您未设置应用名,则系统会默认生成为unknownapplicationname。
- 当添加了多条命名项时,所有命名项将拼接在一起作为进程的应用名,同名应用的指标 将被汇聚在一起。
- 2. 设置组件名称。
	- 在"组件名称设置"下单击"添加命名项",为已发现的进程设置组件名。

说明

- 组件名不能为空。
- 当添加了多条命名项时,所有命名项将拼接在一起作为进程的组件名,同名组件的指标 将被汇聚在一起。
- 3. 预览组件名称。

若应用名或组件名不符合要求,您可在"组件名称预览"表中单击 对其重新命 名。

- 步骤**6** 设置优先级和探测范围。
	- 1. 设置优先级:优先级即当有多个规则时,优先使用哪个规则发现组件。您可输入 1~9999,数字越小优先级越高,例如,1优先级最高,9999优先级最小。

说明

对同一个进程,请勿使用相同优先级的多个自定义发现规则。

2. 配置探测范围:选择可探测的主机,即已配置规则将会在哪个主机上执行。如果 不选任何主机,规则将会在所有主机上执行,包含后续新增的主机。

步骤**7** 单击"添加",完成配置。AOM会采集进程的指标数据。

<span id="page-36-0"></span>步骤**8** 等待大约两分钟后,您可在左侧导航栏中选择"监控 > 组件监控",在集群下拉列表 框中选择主机(例如,hhhhhh-27465),找到已被监控的组件(例如,/ openvswitch/)。

**----**结束

说明

自定义发现规则,不能用来发现CCE场景下工作负载的进程,建议用来配置CCE场景下的非工作 负载进程发现、虚机场景下的进程发现。

### 更多应用发现规则操作

应用发现规则添加完成后,您还可以执行表**3-13**中的操作。

表 **3-13** 相关操作

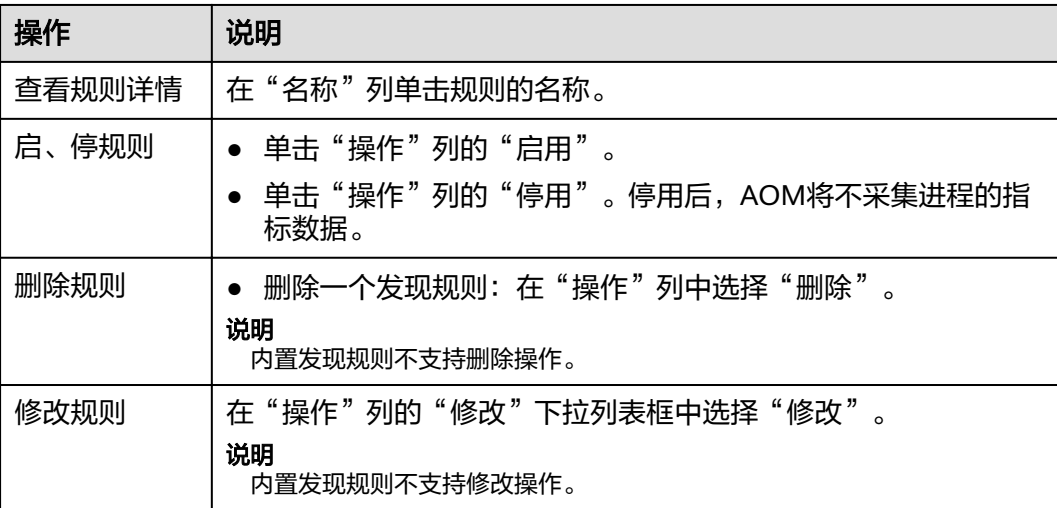

## **3.5.3** 日志配置中心

#### **3.5.3.1** 查看日志配额

- 步骤1 登录AOM控制台,在左侧导航栏中选择"配置管理 > 日志配置"。
- 步骤**2** 在"配额设置"页签可以看到您当前日志大小、存储时长。

日志存储时长默认为7天,只能查看,不允许修改。

**----**结束

## **3.5.3.2** 配置分词

通过配置分词可将日志内容按照分词符切分为多个单词,在日志搜索时可使用切分后 的单词进行搜索。初次使用时,AOM已默认进行了分词配置,默认配置的分词符为:

, '";=()[]{}@&<>/:\n\t\r

若默认分词符不能满足您的需求时,可按照如下操作进行自定义配置。

### 注意事项

分词配置只会对配置时间点以后生成的日志生效,之前的日志以之前配置的分词符进 行处理。

### 配置分词

- 步骤1 在左侧导航栏中选择"配置管理 > 日志配置", 选择"分词配置"页签。
- 步骤**2** 配置分词。

AOM提供了如下两种配置分词的方法。若同时使用了这两种配置方法,则分词符取并 集。

- 自定义分词符:单击 , 在文本框中输入分词符, 单击 ,
- 使用ASCII码:单击"添加特殊分词符",参考**ASCII**码对照表输入ASCII值,单击  $\checkmark$  .
- 步骤**3** 预览分词效果。

在文本框中输入待预览的日志内容,单击"预览"。

步骤**4** 预览确认配置无误后单击"确认"。

#### 说明

单击"重置",可恢复到默认分词配置。默认分词符为: , '";=()[]{}@&<>/:\n\t\r

**----**结束

## **ASCII** 码对照表

表 **3-14** ASCII 码对照表

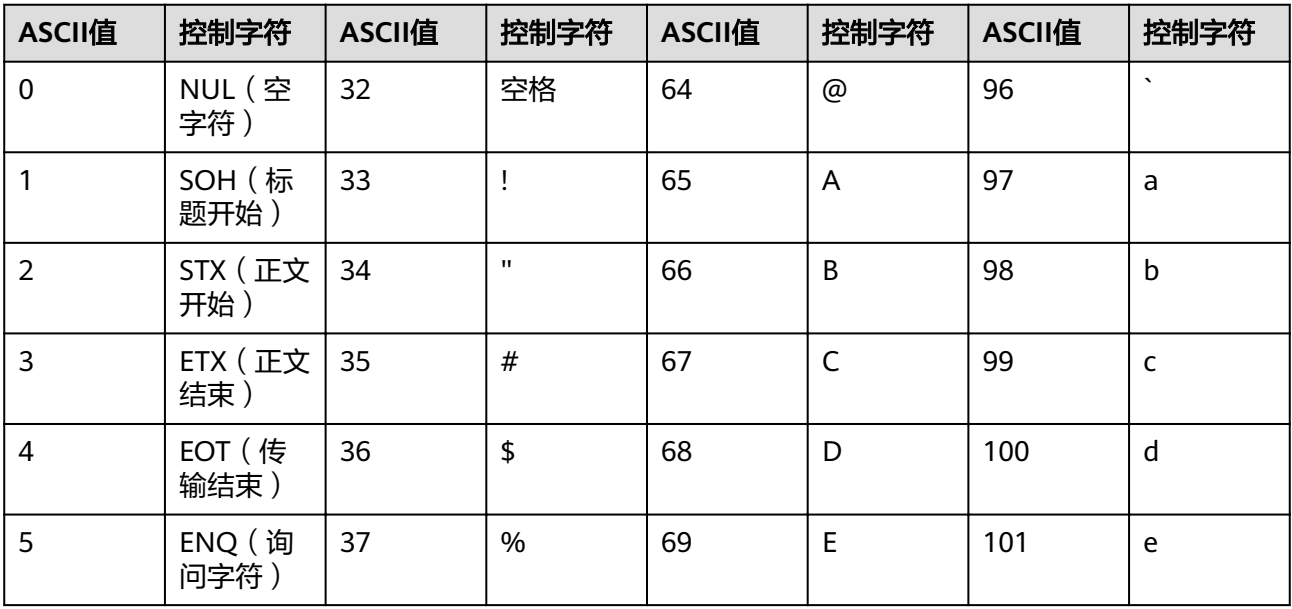

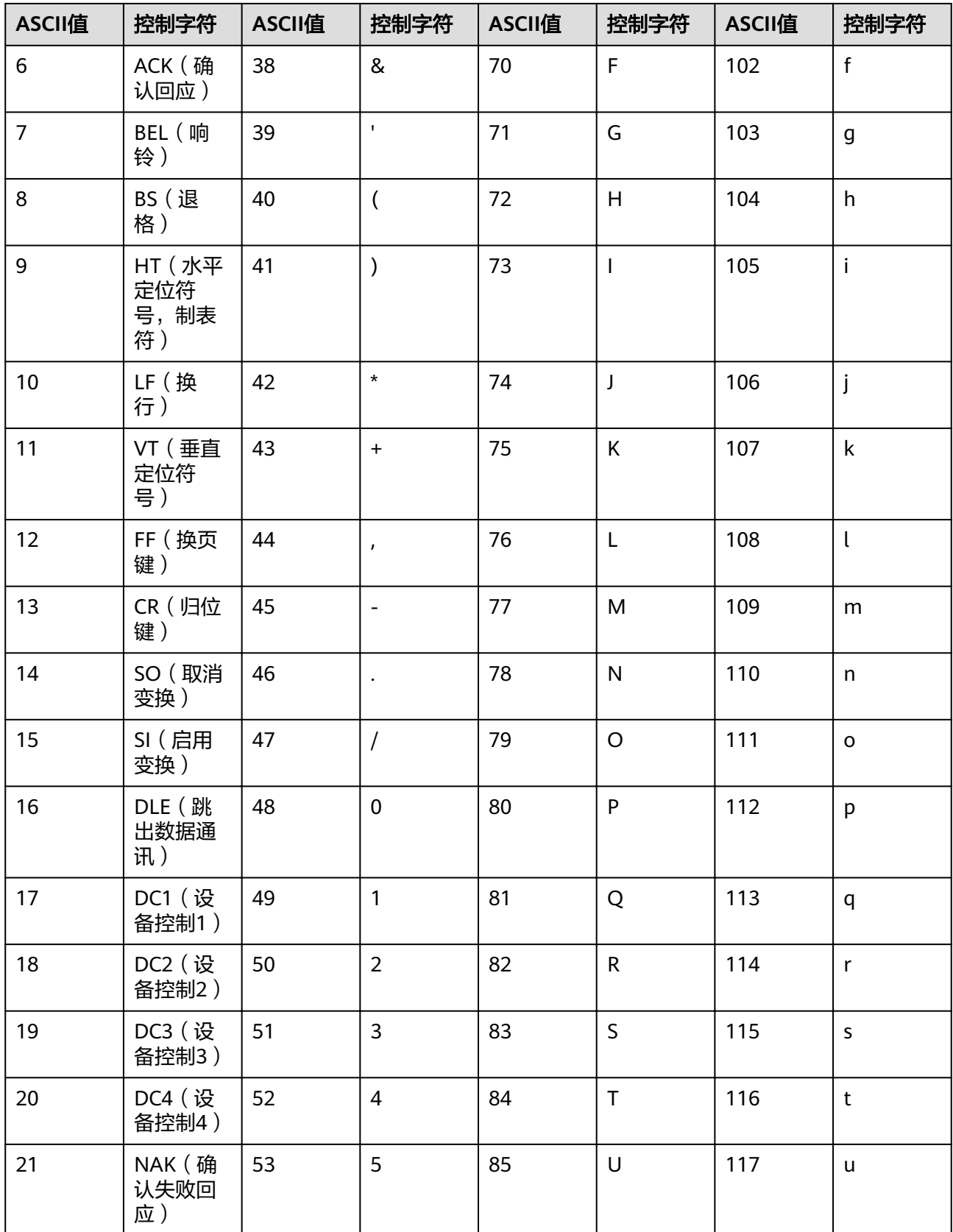

<span id="page-39-0"></span>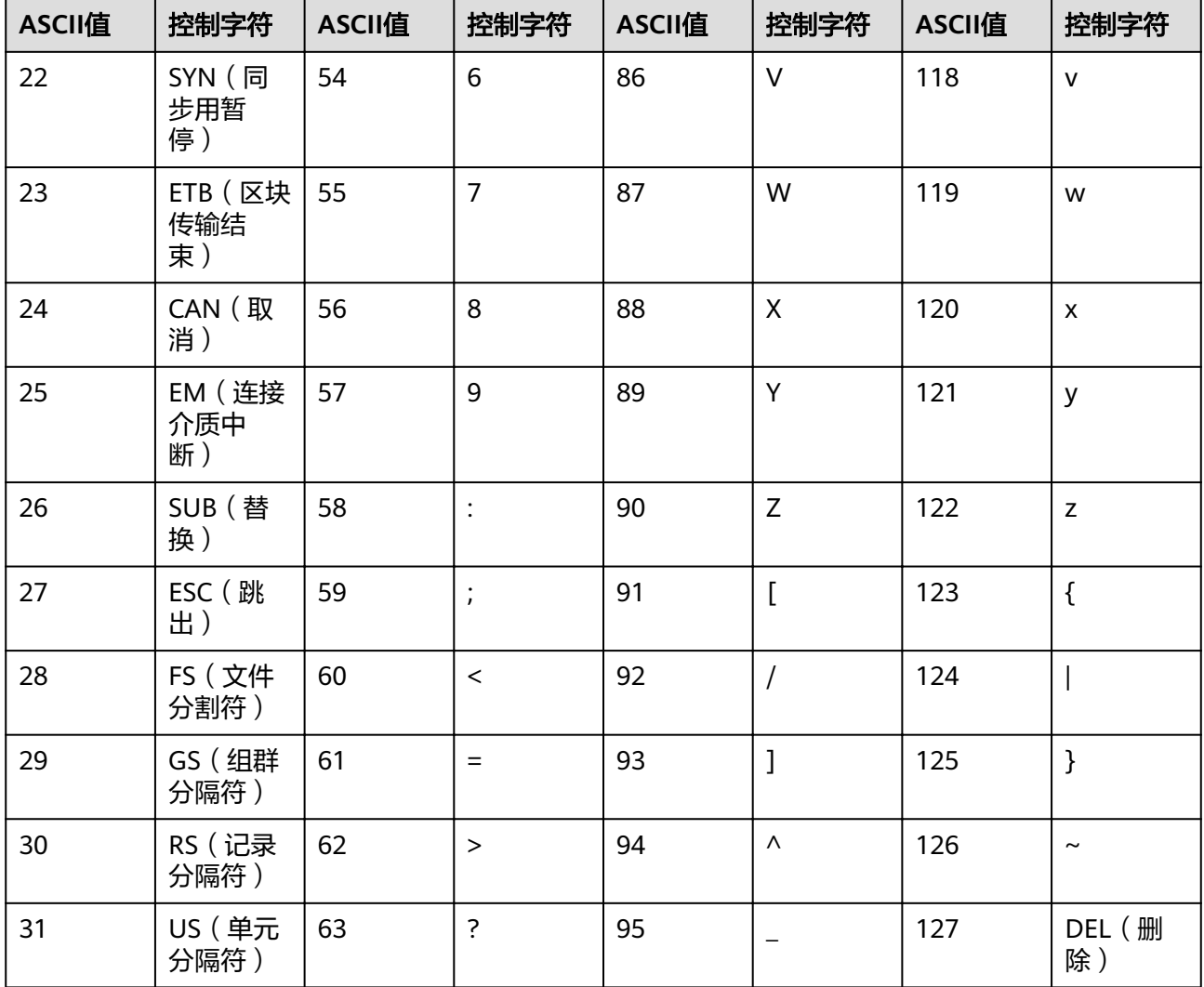

## **3.5.4** 数据订阅

AOM支持用户订阅指标或者告警信息,订阅后可以将数据转发到用户配置的kafka的 Topic中,供消费者消费转发的订阅的信息。

## 数据订阅

步骤**1** 在左侧导航栏中选择"配置管理 >数据订阅"。

**步骤2** 单击"创建订阅规则",参考<mark>表3-15</mark>设置相关参数后,单击"确认"。

表 **3-15** 数据订阅规则参数说明

| 参数   | 说明                     | 示例                      |
|------|------------------------|-------------------------|
| 规则名称 | 订阅规则名称                 | 输入: aom-<br>kafka-test. |
| 订阅内容 | 支持"指标"和"告警"<br>$\circ$ | 指标。<br>选择:              |

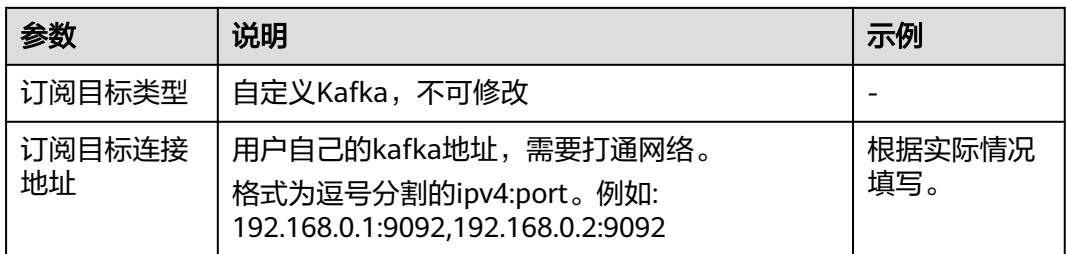

步骤3 进入到"规则详情",单击"验证并保存自定义Kafka配置信息",验证自定义Kafka 实例连通性。

步骤4 设置数据发送topic,选择用户配置的kafka的Topic。单击"确定"。

**----**结束

## 数据订阅格式说明

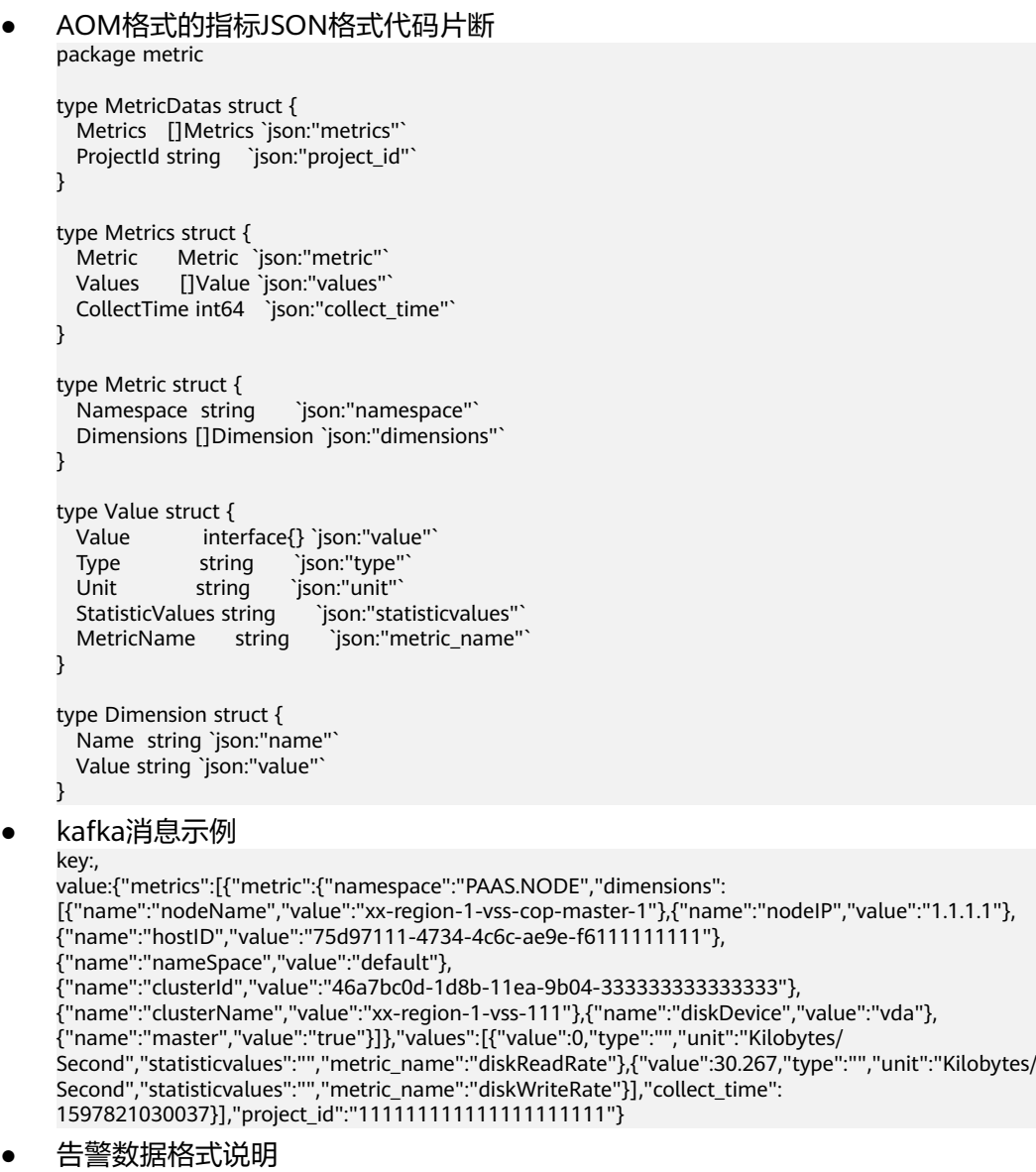

示例:

```
{
 "events": [{
 "id": "4346299651651991683",
 "starts_at": 1597822250194,
 "ends_at": 0,
      "arrives_at": 1597822250194,
      "timeout": 300000,
      "resource_group_id": "312313123112222222222232131312131",
      "metadata": {
        "kind": "Pod",
 "event_severity": "Major",
 "resource_type": "service",
        "clusterId": "6add4ef5-1358-11ea-a5bf-111111111",
        "event_type": "alarm",
        "clusterName": "cce-ief-4516140c-96ca-4a5f-8d85-1111111",
        "namespace": "PAAS.NODE",
        "name": "test15769793809553052-f5557bd7f-qnfkm",
 "event_name": "调度失败##FailedScheduling",
 "resource_id": "clusterName=cce-
ief-4516140c-96ca-4a5f-8d85-111111;clusterID=6add4ef5-1358-11ea-
a5bf-11111111111;kind=Pod;namespace=30d5758f166947c6b164af604a654b09;name=test157697938
09553052-f5557bd7f-qnfkm;uid=589fc746-245d-11ea-a465-fa163e5fc15d",
        "nameSpace": "30d5758f166947c6b164af604a654b09",
        "resource_provider": "CCE",
        "nodeID": "589fc746-245d-11ea-a465-fa163e5fc15d"
      },
      "annotations": {
 "alarm_probableCause_zh_cn": "FailedScheduling",
 "alarm_probableCause_en_us": "FailedScheduling",
        "message": "0/110 nodes are available: 1 node(s) had taints that the pod didn't tolerate, 109 
node(s) didn't match node selector."
      },
      "attach_rule": {
     }
   }],
   --.<br>"project_id": "312313123112222222222232131312131"
}
```
参数说明:

#### 表 **3-16** 告警参数

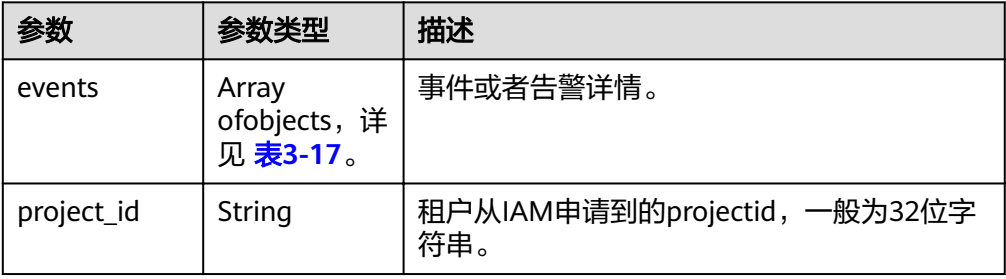

#### 表 **3-17** EventModel

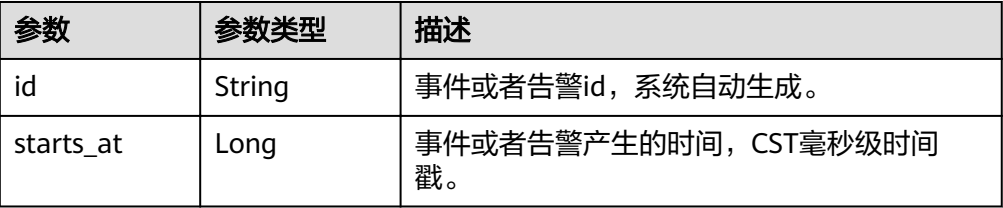

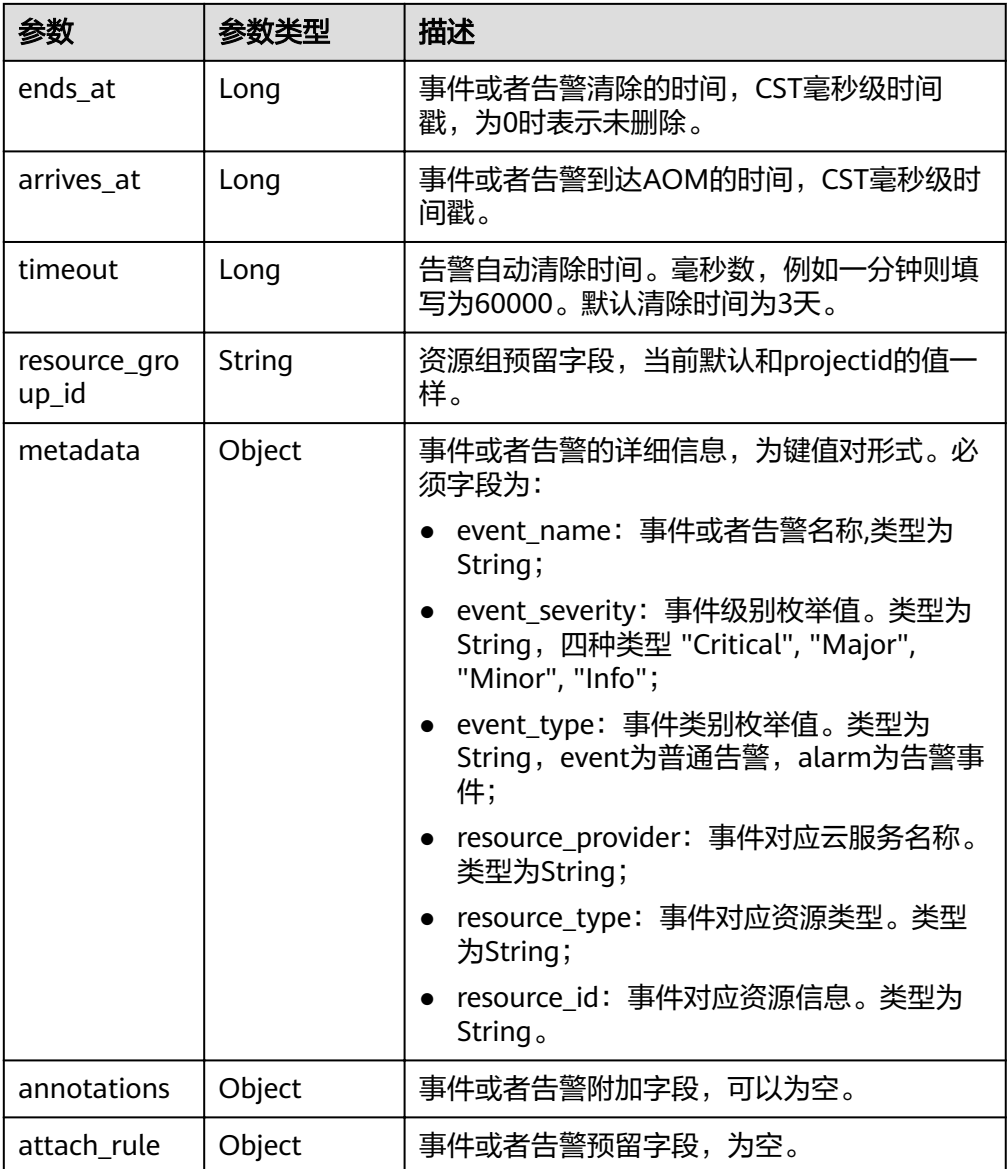

## 后续操作

数据订阅规则设置完成后,AOM会将数据发到用户配置的kafka的Topic中,可以消费 订阅的指标或者告警信息。

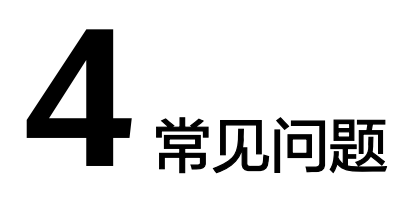

# <span id="page-43-0"></span>**4.1** 如何处理界面"**ICAgent** 状态"为"离线"的问题

ICAgent安装完成后, 界面"ICAgent状态"为"离线"。

## 问题分析

- 原因:AK/SK配置不正确或30200、30201、8149、8923、8102端口未连通。
- 影响: ICAgent无法正常使用。

## 解决办法

- 步骤**1** 以root用户登录安装ICAgent的服务器。
- 步骤**2** 执行以下命令,检查AK/SK配置是否正确。 cat /var/ICAgent/oss.icAgent.trace | grep proxyworkflow.go
	- 若无回显信息,则说明AK/SK配置错误 => 执行 步骤**3**
	- 若有回显信息,则说明AK/SK配置正确 => 执行步骤**4**
- 步骤**3** 配置AK/SK后,重新安装ICAgent,具体请参见"**3.5.1.1** 安装**[ICAgent](#page-26-0)**"。如果仍未安 装成功,请执行步骤**4**。
- 步骤**4** 查询端口连通性。
	- 1. 执行以下命令,获取ACCESS的IP地址。 cat /opt/oss/servicemgr/ICAgent/envs/ICProbeAgent.properties | grep ACCESS\_IP
	- 2. 依次执行以下命令,检查30200、30201、8149、8923、8102端口的连通性。 curl -k https://ACCESS\_IP:30200
		- 若回显信息为"404",则说明端口连通性正常 => 请联系技术支持工程师。
		- 若回显信息不为"404",则说明端口未连通 => 请联系网络管理开放端口 后,重新安装ICAgent。如果仍未安装成功,请联系技术支持工程师。

**----**结束

# <span id="page-44-0"></span>**4.2** 获取 **AK/SK**

#### 说明

每个用户最多可创建2个访问密钥(AK/SK),且一旦生成永久有效。

- AK(Access Key ID):访问密钥ID,是与私有访问密钥关联的唯一标识符。访问 密钥ID和私有访问密钥一起使用,对请求进行加密签名。
- SK (Secret Access Key): 与访问密钥ID结合使用的密钥, 对请求进行加密签 名,可标识发送方,并防止请求被修改。

## 操作步骤

- 1. 登录控制台,将鼠标移动到右上方的用户名称,并在下拉列表中选择"我的凭 证"。
- 2. 在"我的凭证"页面中选择"管理访问密钥"页签。
- 3. 在列表上方单击"新增访问密钥",输入登录密码,并通过邮箱或者手机进行验 证。
- 4. 单击"确定",生成并下载AK/SK。

说明

为防止AK/SK泄露,建议您将其保存到安全的位置。

# **4.3** 时间范围和统计周期的关系?

AOM约束单个指标单次查询最大返回1440个数据点,因此统计周期与时间范围的关系 如下所示:

最大可查询时间范围=统计周期×1440

当您选中的查询时间范围小于等于最大可查询时间范围时,所有满足以上条件的统计 周期可以被选择。例如,查询1小时的指标时,可选的统计周期为1分钟和5分钟。

以"[仪表盘](#page-10-0)"页面为例,时间范围与统计周期的关系如下表所示。

#### 表 **4-1** 时间范围和统计周期关系表

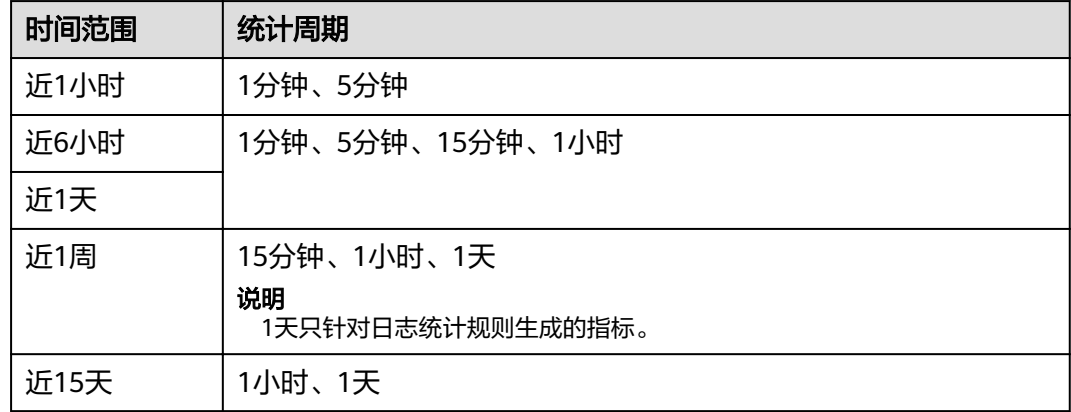

<span id="page-45-0"></span>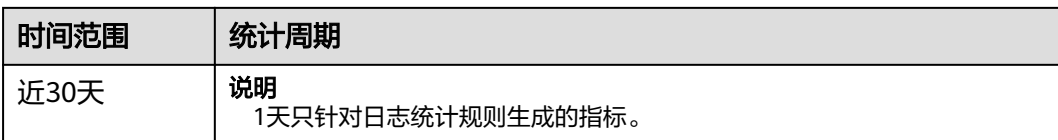

# **4.4** 资源运行异常怎么办?

资源状态包括正常、亚健康、异常、通道静默和已删除。亚健康、异常或通道静默都 表示资源运行异常,您可参考如下指导进行分析和修复。

### 亚健康

当有级别为次要或提示的告警时资源状态为亚健康。

修复建议:请在告警界面参考告警详细信息处理告警。

### 异常

当有级别为紧急或重要的告警时资源状态为异常。

修复建议:请在告警界面参考告警详细信息处理告警。

### 通道静默

当ICAgent无法采集资源的指标时资源状态为通道静默,通道静默可能由于但不限于以 下4个原因导致。

● 可能原因一:**ICAgent**问题

修复建议:在左侧导航栏中选择"配置管理 > Agent管理",在列表的"ICAgent 状态"列查看ICAgent状态,若状态不为"运行",则说明ICAgent未安装或运行 异常,可参考表**4-2**进行处理。

表 **4-2** ICAgent 修复建议

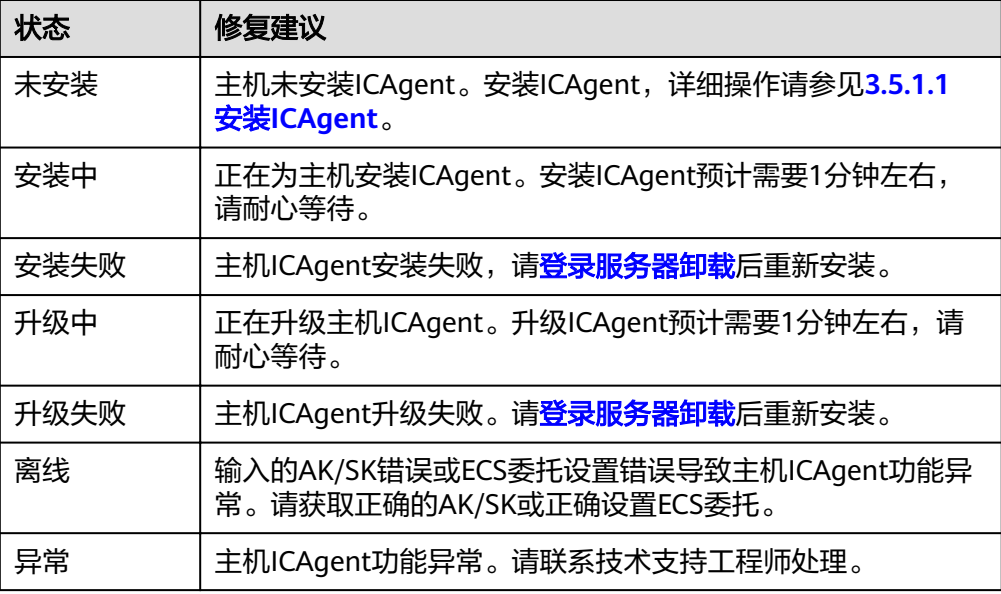

<span id="page-46-0"></span>● 可能原因二:**AOM**不支持监控当前资源类型

修复建议:请检查您的资源是否为AOM监控的类型,AOM当前支持监控的资源类 型有:主机、K8s容器、用户进程(AOM不监控主机的系统进程)。

#### ● 可能原因三:主机本地时间与**NTP**服务器时间不同步

说明

NTP同步状态(ntpStatus):该指标用于统计主机本地时间与NTP服务器时间是否同步。 可取值为0或1,0表示同步,1表示未同步。

修复建议:在"监控 > 指标浏览"界面查看主机的NTP同步状态指标,如果NTP 同步状态指标对应的值为1,则说明主机NTP时间与NTP服务器时间不同步,请您 对主机NTP时间与NTP服务器时间进行同步。

可能原因四:资源被删除或被停止

修复建议:

- 在ECS界面检查主机是否已被重启、关机或删除。
- 在CCE界面检查组件是否已被停止或删除。
- 通过发现功能发现上来的组件,当发现规则被停止或删除时组件也会同时被 停止或删除,请在AOM的发现界面查看发现规则。

# **4.5** 没有消息通知服务的访问权限?

以IAM用户登录AOM, 当创建或修改阈值规则、通知规则、静态阈值模板时, "选择 **以内的方, 至实, 2007, 口说是我家会自觉然, 、要用数, 、现在, 如下自己。**<br>主题"参数下提示: "抱歉, 您没有消息通知服务的访问权限", 如下图所示。

## 问题分析

- 原因:该问题是由于您是以IAM用户登录AOM,但IAM用户没有消息通知服务的 访问权限导致的。
- 影响:无法使用邮件、短信等通知功能。

## 解决办法

请联系IAM用户所属的帐号管理员增加消息通知服务的访问权限,增加消息通知服务 的访问权限操作如下:

使用IAM用户所属的帐号登录统一身份认证服务后,为IAM用户增加消息通知服务的访 问权限。

# **4.6** 如何区分告警和事件?

## 告警和事件的相同点

在AOM中告警和事件都是指AOM自身,或ServiceStage、CCE、APM等外部服务在某 种状态发生变化后上报给AOM的信息。

## <span id="page-47-0"></span>告警和事件的区别

- **告警是AOM自身,或ServiceStage、CCE、APM等外部服务在异常情况或在可能** 导致异常情况下上报的信息,并且您需采取相应措施清除故障,否则会由于AOM 自身或外部服务的功能异常而引起业务的异常。
- 事件是告诉您AOM自身,或ServiceStage、CCE、APM等外部服务发生了某种变 化,但不一定会引起业务异常,事件一般用来表达一些重要信息。您不用对事件 进行处理。

# **4.7 AOM** 展示的日志是否为实时日志?

AOM展示的日志为近实时日志,日志存在秒级时延。

日志从采集上报到处理需要一定的时间,日志量较小时日志会存在10秒左右的时延, 日志量特别大时时延会久些。

# **4.8** 如何查询服务不可用时间?

您可以进入AOM的容器监控页面,在工作负载的监控视图里查看服务在各个时间的状 态值,0代表正常,非0代表异常。